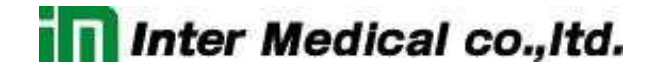

2010.02.24

Multiclamp 700B

日本語マニュアル

株式会社インターメディカル

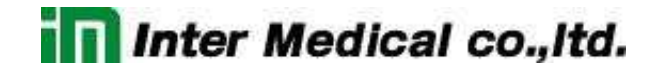

### 目次

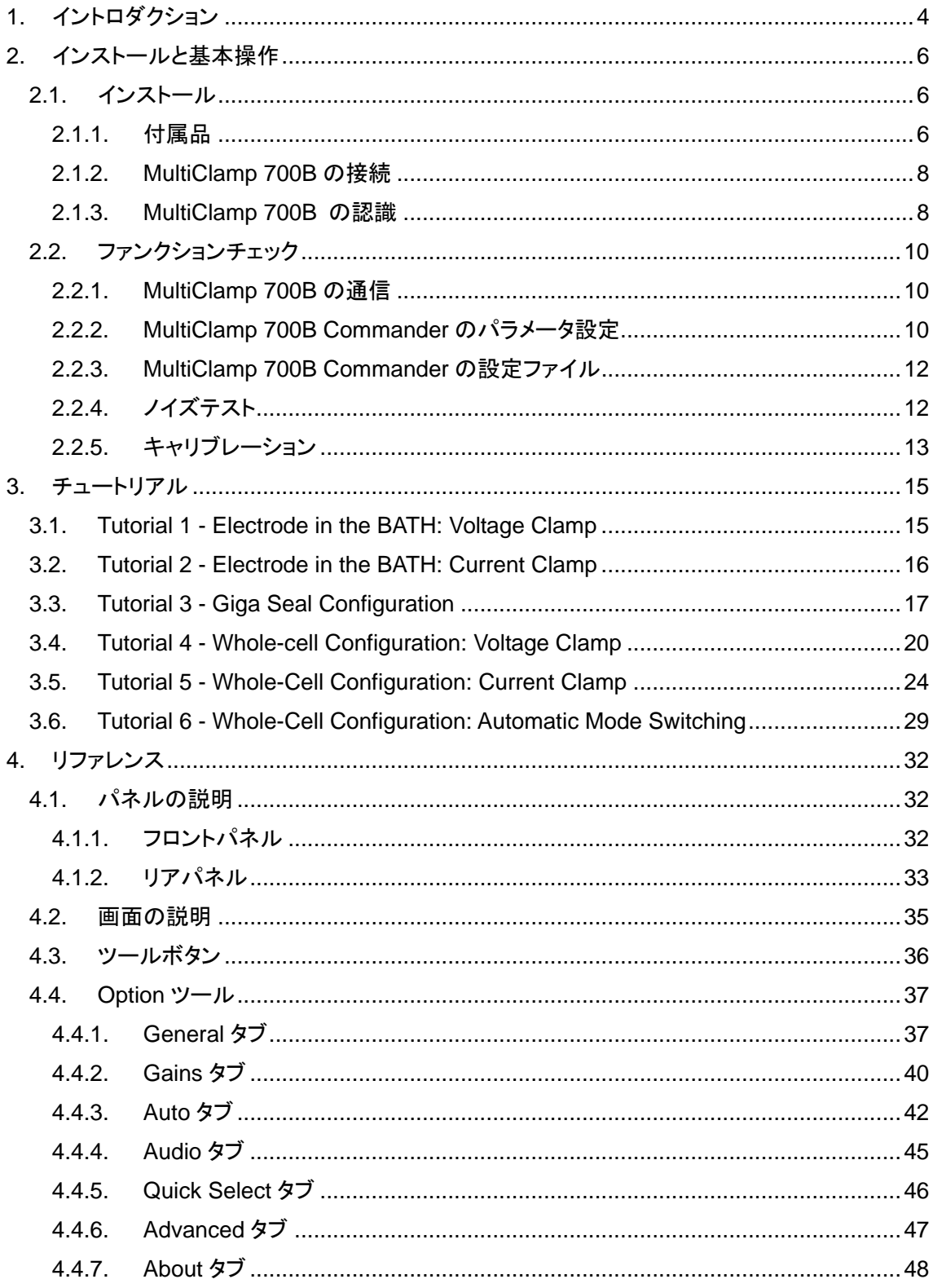

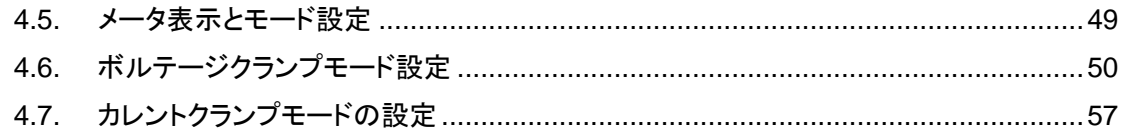

1. イントロダクション

Multiclamp 700B は電気生理と電気化学のための、コンピュータ制御の微小電極増幅器です。 シングチャンネルとホールセルのボルテージパッチクランプ、パッチクランプと微小電極の高速カ レントクランプ、イオン選択電極の記録ができ、オプションのヘッドステージを使用して、アンペロメ トリー・ボルタンメトリー、バイレイヤーの記録など有能で多用途な増幅器です。

Multiclamp 700B は2つのプライマリーヘッドステージ(CV-7 ヘッドステージ)を使用可能で、加 えて2つの補助ヘッドステージ(オプションの HS-, VG-ヘッドステージ)を使用することができます。 各CV-7 ヘッドステージはボルテージクランプ専用の電流‐電圧コンバータと、カレントクランプ専用 のボルテージフォロワを搭載しています。よって、ユーザが低ノイズのパッチクランプ記録と高速カ レントクランプ記録を切り替えることができます。また、オプションの CV-7 ヘッドステージを使用し て、バイレイヤー記録も可能です。

Multoclamp 700B は従来の Axon Instruments の増幅器と同様に、アナログ入出力装置です。 よって、BNC タイプの入出力端子を使用して、デジタルインターフェース、オシロスコープ、その他 記録機器と接続して通信します。フロントパネルにはつまみとスイッチが全くありません。代わりに、 Multiclamp 700B Commander を使用し操作され、コンピュータ上で動作し、USB ケーブルで通 信します。

コンピュータ制御はスマートな自動機能を可能にします。例えば、容量補正、ブリッジバランス、 オフセットなどです。テレグラフ情報はソフトウェアメッセージで通信され、ゲイン、フィルター、容量、 入出力スケーリング、記録モードを含みます。

Multiclamp 700B Commander のインターフェースは記録ソフトウェアと完全に独立しています。 よって、様々なでデータ記録パッケージと一緒に使用することが可能です。例えば、Digidata 1200A 以降のデジタイザと pCLAMP7 以降のソフトウェアに対応します。ただし、テレグラフ機能 は pCLAMP9 以降でサポートします。サードパーティーソフトウェアについては、Web ページの Development Kit を参照して下さい。

増幅器のソフトウェア制御がいくつかのユーザにとって使用しにくい機能だと認識しています。 コンピュータ上のマウスで制御したくない場合は、オプションの Soft Panel デバイスで Multiclamp 700B を制御できます。Soft Panel は Multiclamp 700B Commander の拡張ハードウェアです。 マウスやキーボード制御をつまみやボタンで置き換えることが可能です。

Multoclamp 700B は洗練された増幅器です。経験豊かな研究者も経験がない研究者も、このマ ニュアルを完全に読み、機器に慣れることをお奨めします。以下の章のファンクションチェックとチ ュートリアルでは、Patch-1U モデルセルによる抵抗と RC 回路を使用して、電極、ギガシール、ホ ールセル記録を模擬し、段階的に使用方法について解説します。

#### 6

- 2. インストールと基本操作
- 2.1. インストール
- 2.1.1. 付属品

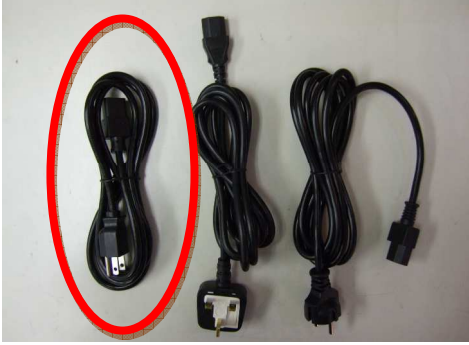

- **Markethane**
- □ Multiclamp Commander 700B ソフトウェア Multiclamp 700B を制御するソフトウェアです。
- □ USB2 ケーブル PC と Multiclamp 700B を接続するための USB2 ケーブルです。
- □ CV-7B ヘッドステージ(2個) Multiclamp700B に接続するヘッドアンプです。
- □ 1mm-2mm ピンコード(2本) PATCH 1U モデルセルと CV-7B ヘッドステージの GND を接続するためのコードです。
- $\Box$  1mm(2本) CV-7B ヘッドステージの GND 端子に接続できま す。リファレンス用などご自由にお使い下さい。
- 

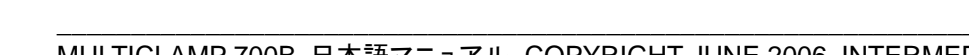

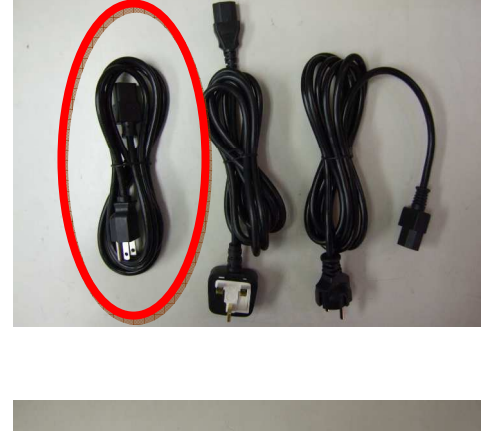

日本国内専用 AC 電源ケーブル

**In Inter Medical co., Itd.** 

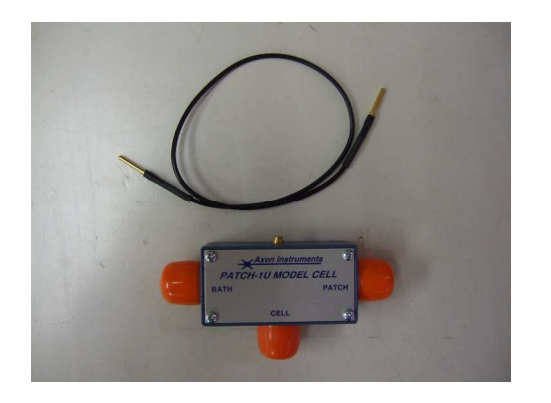

- □ PATCH 1U モデルセル(2個) 抵抗とコンデンサを内蔵した模擬細胞で、動作チェ ックなどに使用します。
- □ 2mm-2mm ピンコード(2本) 特に必要ありません。ご自由にお使い下さい。

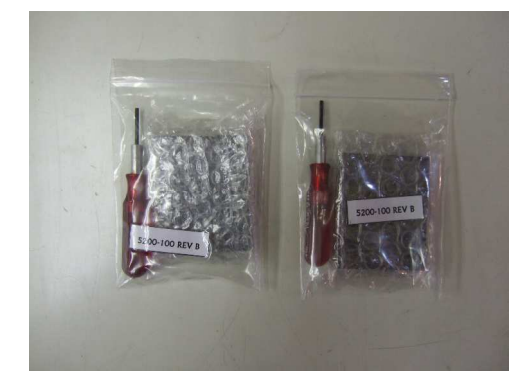

 ベースプレートと六角ドライバ(2 個) マニピュレータなどに CV-7B ヘッドステージ取り付 けるためベースプレートと六角ドライバです。

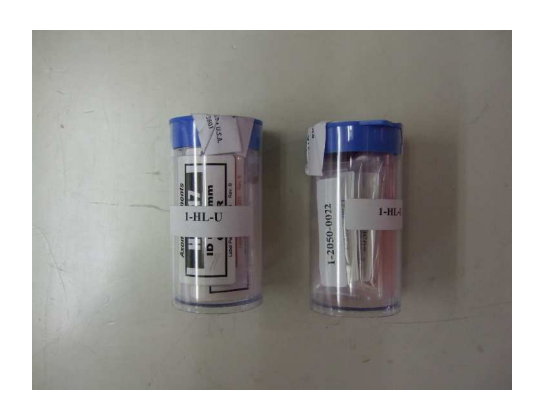

□ 電極ホルダー(2個) CV-7B ヘッドステージに電極を取り付けるための電 極ホルダーです。

- 2.1.2. MultiClamp 700B の接続
	- 1. Multiclamp 700B のリアパネルにある USB コネクタと PC の USB ポートを USB ケーブ ルで接続します。
	- 2. CV-7 ヘッドステージ をリアパネルにある D-SUB コネクタの#1 と#2 にそれぞれ接続し ます。電源を入れる前に接続して下さい。また、リアパネルの D-SUB コネクタには白色 のキャップが付いています。これは接続ミスを防止するために取り付けられています。
	- 3. 電源ケーブルを接続し、電源スイッチを" I "にして電源を On にします。フロントパネルの POWER LED が点灯、各チャンネルの VOLTAGE CLAMP LED が点灯します。 Windows は自動的に新しい Device として認識します。
	- 4. オプションの Soft Panel を使用する場合は、別の USB ポートに Soft Panel を接続しま す。
- 2.1.3. MultiClamp 700B の認識
	- 1. CD もしくは Web サイトからダウンロードした Multiclamp 700B Commander のインスト ーラーを起動します。インストールが完了するとデスクトップに MultiClamp 700B のショ ートカットが作成されます。
	- 2. MultiClamp 700B のアイコンをダブルクリックして MultiClamp 700B Commander を起 動します。最初に MultiClamp 700B Commander のアップデートを行うか聞かれます。 もし、CD からインストールした場合は、最新版をダウンロードすることをお薦めします。
	- 3. 次に Device Selection ダイアログが開きます。MultiClamp Hardware を選択して Scan ボタンをクリックします。認識されると MultiClamp 700B のシリアル番号が表示されます。 もし、認識されない場合は別の USB ポートで試して下さい。

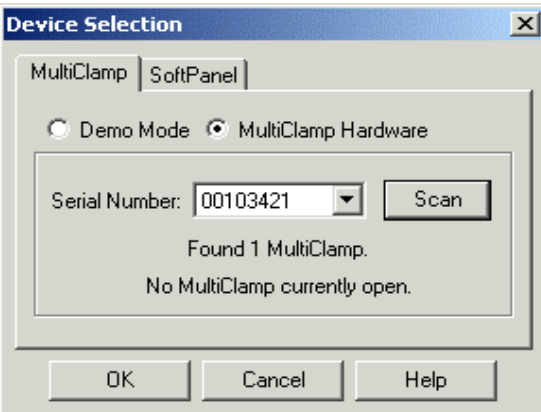

- 4. オプションの Soft Panel を使用する場合は、Soft Panel タブをクリックして Scan ボタン をクリックします。認識したら、OK ボタンをクリックして完了です。
- 5. MultiClamp 700B Commander のウィンドウのタイトルバーに MultiClamp 700B のシリ アル番号が表示されます。 SpftPanel が認識された場合は Soft Panel アイコン
	- ( <u>| ||| |</u> )がグレー表示からカラー表示になります。

- 2.2. ファンクションチェック
- 2.2.1. MultiClamp 700B の通信
	- 1. MultiClamp 700B のフロントパネルの STATUS LED が点滅するのを確認して下さい。 これは、MultiClamp 700B Commander から MultiClamp 700B へのポーリングを示し ています。
	- 2. Channel 1 Mode と Channel 2 Mode の Voltage Clamp(VC)と Current Clamp(I=0, IC)のボタンを押して、モードを切り替えて下さい。MultiClamp700B のフロントパネルに ある VOLTAGE CLAMP と CURRENT CLAMP の LED が連動して点灯するのを確認 して下さい。

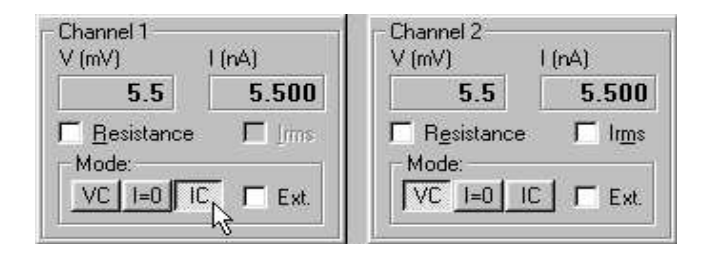

2.2.2. MultiClamp 700B Commander のパラメータ設定

### グリッド制御

1. Holding の電圧パラメータをマウスで左ドラッグし、マウスを上下に移動させて下さい。 1mV 単位で数値が変化することを確認して下さい。ホイールマウスの場合は、ホイール を動かして数値を変化することもできます。

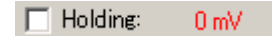

- 2. Shift キーを押しながら Holding の電圧パラメータをマウスで左ドラッグし、マウスを上下 に移動させて下さい。5mV 単位で数値が変化することを確認して下さい。
- 3. Ctrlキーを押しながらHoldingの数値パラメータをマウスで左ドラッグし、マウスを上下に 移動させて下さい。20mV 単位で数値が変化することを確認して下さい。
- 4. Cp Fast の黒点ボタンをマウスの左ボタンでドラッグし、マウスを上下に移動させて下さ い。キャパシタンスパラメータ(pF)が変化することを確認して下さい。さらに、マウスを左

右に移動させて下さい。時定数パラメータ(α)が変化することを確認して下さい。

Cp Fast: 0.000 pF ((x) 0.500 μs)

### 直接入力

5. Holding の数値パラメータをマウスの左ボタンでダブルクリックして下さい。直接に数値 パラメータを入力できることを確認して下さい。

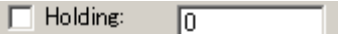

#### リスト選択

6. Seal Test の周波数パラメータを右クリックして下さい。リスト選択ができることを確認して 下さい。

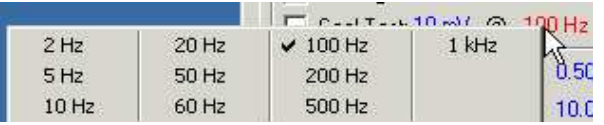

7. Primary Output(もしくは Secondary Output)フィールドを右クリックして下さい。出力信 号のリスト選択ができることを確認して下さい。

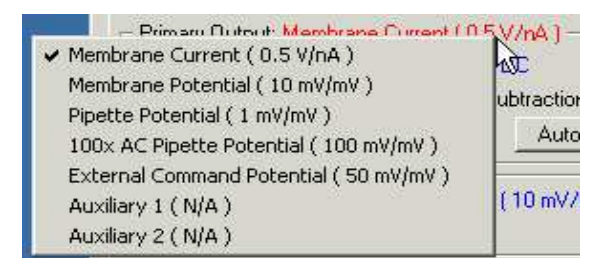

8. Holding の数値パラメータをマウスで右クリックして下さい。グリッド設定の感度を設定で きること確認して下さい。

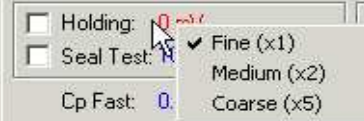

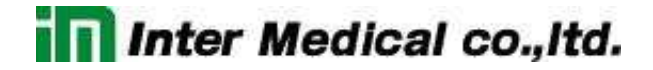

- 2.2.3. MultiClamp 700B Commander の設定ファイル
	- 1. MultiClamp 700B Commanderを任意に設定し、Save Setting ボタン(B)を押して下 さい。Save Setting ダイアログでファイル名を入力して設定を保存して下さい。ファイル 拡張子は MCC です。
	- 2. Option ボタン(<sup>2</sup>)を押し、Quick Select タブを選択して下さい。Browse ボタンを押し て MCC ファイルを選択して下さい。
	- 3. MultiClamp Commander パネルに戻り、右上にある Quick Select ボタン(123) にマウスを移動させて下さい。MCC ファイル名がポップアップで表示されます。Quick Select ボタンを押して下さい。設定した MCC ファイルが読み込まれることを確認して下 さい。

2.2.4. ノイズテスト

- 1. CV-7 ヘッドステージの入力を開放して下さい。
- 2. CV-7 ヘッドステージをアルミ缶やアルミホイルでシールドして、アルミ缶やアルミホイル をグランドに落として下さい。
- 3. 場合によっては、シグナルグランドとケースグランドを接続して下さい。
- 4. Irms チェックボックスをチェックして下さい。

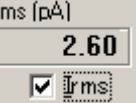

5. Option ボタン(<sup>20</sup>)の Gain タブからフィードバック抵抗を変更して、各抵抗における Irms を測定して下さい。それらの値が許容範囲内であることを確認して下さい。

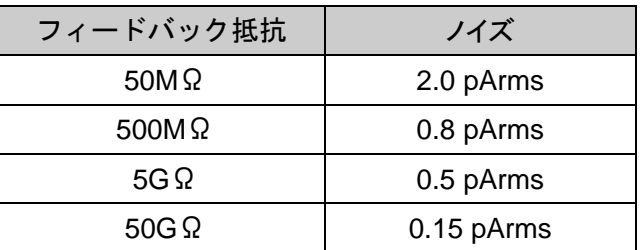

6. 1~5 をもう1つのヘッドステージで行って下さい。

12

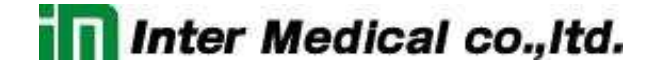

#### 2.2.5. キャリブレーション

- 1. フロントパネルの SCALED OUTPUT もしくは SCOPE OUTPUT をオシロスコープに接 続して下さい。
- 2. オシロスコープはリアパネルの SYNC OUTPUT と接続して同期して下さい。
- 3. Reset to Program Default ボタン(<sup>10</sup>)を押して、MultiClamp 700B をデフォルト設定に して下さい。

#### **50G Range**

- 4. Option ボタンのGain タブにおいて、Voltage Clamp セクションのフィードック抵抗を 50G Ωに設定して下さい。MultiClamp 700B Commander のメイン画面に戻って下さい。
- 5. CV-7 ヘッドステージに PATCH-1U モデルセルの PATCH を接続して下さい。
- 6. Seal Test のチェックボックスをチェックし、振幅 100mV、周波数 50Hz に設定して下さ い。

 $50$  Hz **▽** Seal Test: 100 mV

7. Auto Cp Fast ボタン押して、電極容量のトランジェントをキャンセルして下さい。

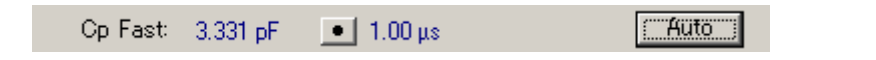

8. オーバーショートの立ち上がり時間が 50」以下であることを確認して下さい。また、矩形 波の振幅が 500mVp-p±50mV であることを確認して下さい。

#### **5G Range**

- 9. Option ボタンの Gain タブにおいて、Voltage Clamp セクションのフィードック抵抗を 5G Ωに設定して下さい。MultiClamp 700B Commander のメイン画面に戻って下さい。
- 10. Auto Cp Fast ボタンを押して下さい。
- 11. 矩形派の振幅が 50mVp-p±5mV であることを確認して下さい。

#### **500M Range**

- 12. Option ボタンの Gain タブにおいて、Voltage Clamp セクションのフィードック抵抗を 500MΩに設定して下さい。MultiClamp 700B Commander のメイン画面に戻って下さ い。
- 13. Seal Test のチェックボックスをチェックし、振幅 25mV に設定して下さい。
- 14. CV-7A ヘッドステージに PATCH-1U モデルセルの CELL を接続して下さい。
- 15. Auto Whole Cell ボタンと Auto Cp Fast ボタンを押して下さい。
- 16. 矩形波の振幅が約 25mVp-p であることを確認して下さい。

#### **50M Range**

- 17. OptionボタンのGainタブにおいて、Voltage Clamp セクションのフィードック抵抗を 50M Ωに設定して下さい。MultiClamp 700B Commander のメイン画面に戻って下さい。
- 18. Output Gain を 10 に設定して下さい。

Output Gain: 10

- 19. Auto Whole Cell ボタンと Auto Cp Fast ボタンを押して下さい。
- 20. 矩形波の振幅が約 25mVp-p であることを確認して下さい

### 3. チュートリアル

- 3.1. Tutorial 1 Electrode in the BATH: Voltage Clamp
	- 1. Multiclamp Comannder の Reset to Program Defaults をクリックして、設定をリセット し下さい。また、F6 キーで設定をリセットできます。

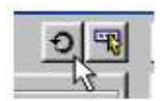

Multiclmap 700B は V-Clamp モードに設定され、フロントパネルの The Primary Output BNC は Membrane Current (0.5V/nA)に設定されているはずです。

- 2. Channel 1 のヘッドステージにモデルセルの BATH を接続し、1mm-2mm コードをヘッ ドステージとモデルセルに接続して下さい。ヘッドステージはアルミホイールかメタルボ ックスでシールドして下さい。
- 3. フロントパネルの Channel 1 の Primary Output をオシロスコープに接続して下さい。 オシロスコープを 0.5V/division, 2ms/division, トリガーは Line に設定して下さい。
- 4. Pipette Offset ボタンをクリックして、オシロスコープの波形を確認して下さい。簡単に 電流値をゼロにすることができます。このとき、Pipette Offset ボタンはグレー表示にな りロックされます。

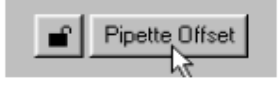

5. Seal Test チェックボックスをチェックして下さい。

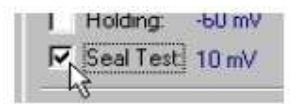

オシロスコープに周期的なパルス波形を確認できます。このとき、リアパネルの SYNC Output からトリガー信号が出力されています。Seal Test のパルスの振幅を

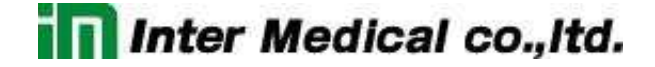

10mV に設定して下さい。オシロスコープには 0.5V が確認できます。

10MΩの BATH 抵抗に 10mV が印加され、電流 1nA が流れます。Primary Output のスケーリングは Membrane Current 0.5V/nA なので 0.5V が出力されます。

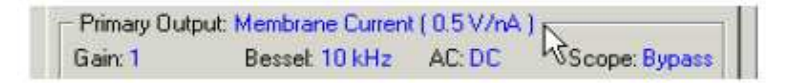

Multiclamp Commander の Channel 1 のメータの下にある Resistance チェックボッ クスをチェックすると、Channel 1 のメータにモデルセルの 10MΩが確認できます。

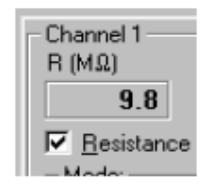

6. Seal Test の振幅と周波数をマウスで変更することができるか確認して下さい。

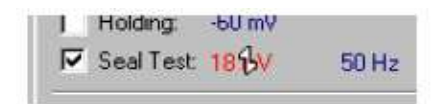

- 3.2. Tutorial 2 Electrode in the BATH: Current Clamp
	- 1. Tutorial 1 のステップ 1-3 を行って下さい。
	- 2. Multiclmap Commnader の Mode で IC ボタンをクリックして下さい。タブが I-Clamp に 変わり、Multiclamp700B のフロントパネルの Current Clamp ランプが点灯します。

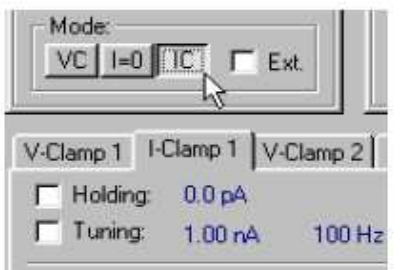

- 3. Pipette Offset ボタンをクリックします。Tutorial 1 のステップ4と同様になります。
- 4. Tuning チェックボックスをチェックして下さい。

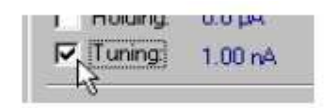

オシロスコープに周期的なパルス波形が確認できます。Tuning の振幅は 1nA に設定し て下さい。オシロスコープには 100mV が確認できます。

10MΩの BATH 抵抗に 1nA が流され、10mV が発生します。Primary Output のスケー リングは Membrane Potential 10mV/mV なので 100mV が出力されます。

Channel 1のメータの下にある Resistanceチェックボックスをチェックすると、Channel 1 のメータにモデルセルの 10MΩが確認できます。

- 5. Tuning の振幅と周波数をマウスで変更することができるか確認して下さい。
- 3.3. Tutorial 3 Giga Seal Configuration
	- 1. Tutorial 1 のステップ 1-3 を行って下さい。また、ヘッドステージにはモデルセルの PATCH を接続して下さい。
	- 2. オシロスコープで Primary Output を確認して下さい。約 5mV peak-to-peak のノイズが 確認できるはずです。Primary Output のスケーリングが 0.5V/nA なので 10pA の電流 が流れていることになります。
	- 3. Option toolbar ボタンを押します。

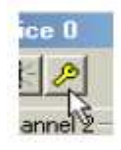

Channel 1 ヘッドステージのフィードバック抵抗はデフォルトで 500MΩに設定されていま

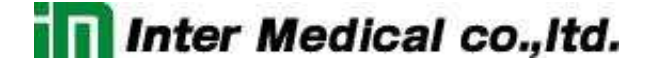

す。ヘッドステージのフィードバック抵抗の値を大きくすると、ヘッドステージのゲインが 大きくなりより小さい信号を測定することができます。

科学的に証明されていませんが、経験上、フィードバック抵抗の値が大きいとノイズは小 さくなります。よって、大きい値のフィードバック抵抗は Patch 測定で使用されます。50G Ωを選択して下さい。

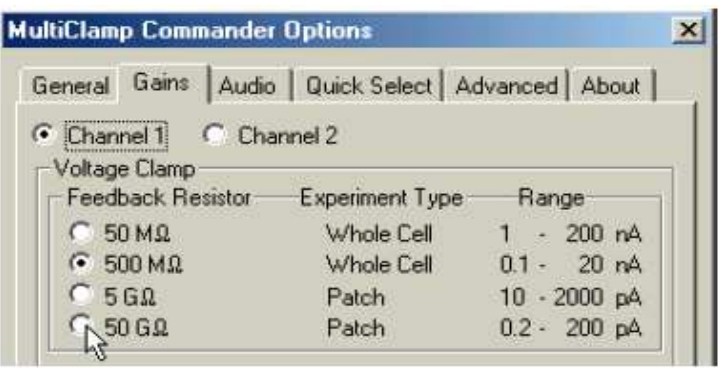

- 4. オシロスコープに約150mVが確認できます。このとき、Primary Output のスケーリング は 0.05V/pA となっているので、ノイズは 3pAp-p となります。変更前と比較して3分の1 に縮小されます。ですが、数 pA のシングルチャンネルの測定には、大きなノイズです。 小さい電流値をはっきり見るには、Primary Output をフィルターに通す必要があります。
- 5. Primary Output のフィルターは Muliclamp Commander の Bessel:10kHz から選択で きます。2kHz に設定すると、Primary output の peak-to-peak ノイズを約 0.5pA に縮小 できます。これは、ほとんどのシングルチャネル測定に十分な値です。

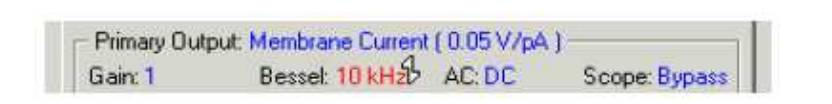

- 6. このセクションでは MultiClamp Commander の3つの調整パラメータを紹介します。 (Output Gain, AC, Scope)
	- ・ Output Gain は Primary Output の出力ゲインを調整します。フィードバック抵抗のレ ンジ変更とは異なり、ノイズ振幅の縮小には効果がありません。
	- ・ AC は Primary Output をハイパスフィルタに通します。これは DC オフセットや低周 波数を削除するのに使用します。

- ・ Scope は MultiClamp700B のフロントパネルの SCOPE BNC に対してフィルターを 有効にします。初期設定では、SCOPE BNC は Primary Output と同じ信号が出力 されます。しかし、状況によって SCOPE Output 信号のフィルターを Primary Output 信号よりさらにフィルタリングしたいときなどに使用できます。
- 7. フィードバック抵抗を 500MΩに設定し、Bessel filter 10kHz に設定して下さい。Gain は 1 に設定します。Seal Test の周波数を 200Hz に設定します。Seal Test チェックボックス をチェックします。オシロスコープには 1V 程度、もしくはもっと大きなトランジェントが確認 できます。

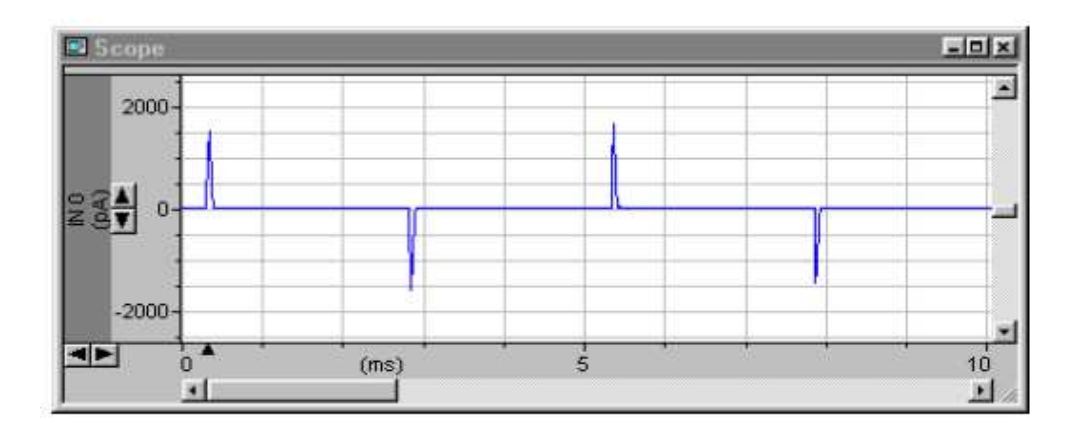

このトランジェントはモデルセルの5pFを充電している結果で、パッチ電極の容量を再現 しています。実際の実験ではこれらのトランジェントは好まれません。というのは、トラン ジェントが増幅器の測定範囲を飽和して、測定電流にひずみを引き起こす可能性がある からです。これらのトランジェントは、Multiclamp700B Commander のメインウィンドウ の Cp Fast と Cp Slow を調整して除去することができます。

8. マウスカーソルをCp Fastボタンの上に移動します。カーソルは十字カーソルに変わりま す。Shift キーを押しつつ、マウスを垂直と平行にスライドさせます。すると、時間定数と 容量の値がそれぞれ変化します。また、マウスカーソルを各パラメータの上に移動して 直接入力することで、個別に調整することができます。

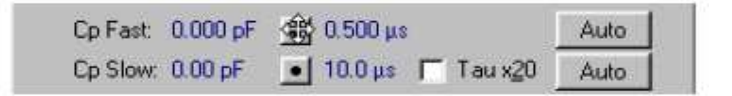

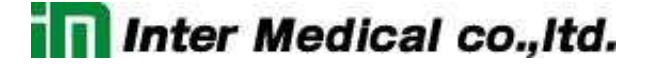

オシロスコープ上には、振幅とわずかなトランジェントの減衰変化を確認することができ ます。Cp Fast capacitance が 5pF に向かうとともに、トランジェントは小さくなります。

- 9. トランジェントを除去する他の方法として、Cp Fast Auto ボタンを押すことで可能です。 約5pFと1μsの最適値を探してくれます。しかし、実際の実験では、マニュアル操作で最 適に除去する必要があります。
- 10. 時には PATCH 状態でも、Fast トランジェントを除去した後に、より遅い容量トランジェン トが見られることがあります。これは Cp Slow で補正するこができます。遅いトランジェン トが小さくなります。
- 11. すでに、容量トランジェントは補正してあります。Multiclampo700B がオーバーローしな い場合はSeal Testパルスの振幅を増加することができます。Seal Testの振幅を10mV から 100mV に設定します。ダブルククリックして 100 と入力して下さい。オシロスコープ の表示がクリアされて、振幅が約 5mV になるはずです。

Primary Output の Membrane Current gain は 0.5V/nA に設定してあれば、10pA に相 当します。よって、モデルセルの抵抗は R=V/I=100mV/10pA=10GΩと計算されます。 Resistance チェックボックスをチックするとそれが確認できます。

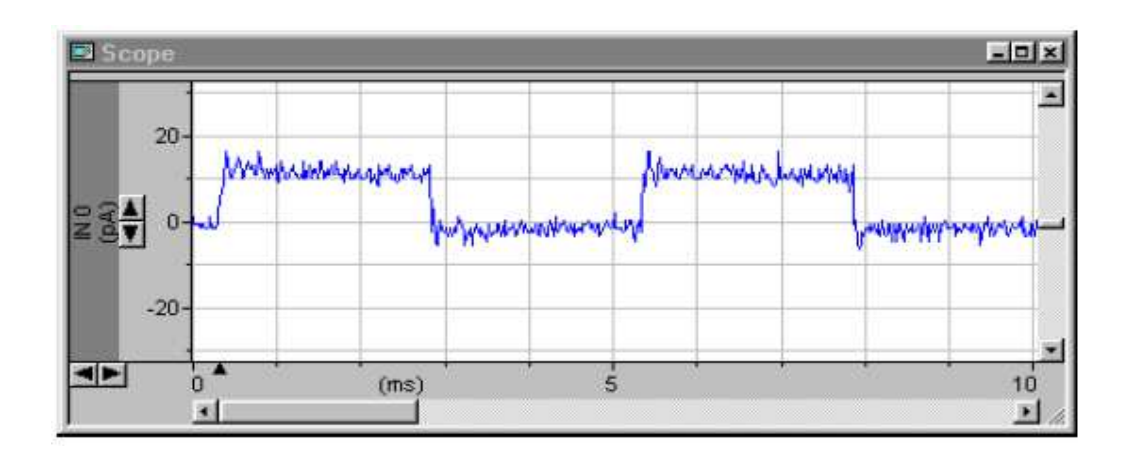

- 3.4. Tutorial 4 Whole-cell Configuration: Voltage Clamp
	- 1. Multiclamp Commander をデフォルトにリセットして、シールテスト周波数を 200Hz に設 定して下さい。モデルセルの CELL を CV-7B ヘッドステージに接続して下さい。
	- 2. Seal Test チェックボックスをチェックして下さい。2ms を超えると減衰する 0.5V のトラン

ジェントが Primary Output に現れます。(オシロスコープが Multi clamp700B の SYCN output を使用して同期すれば、これらを再現するのは簡単です。)

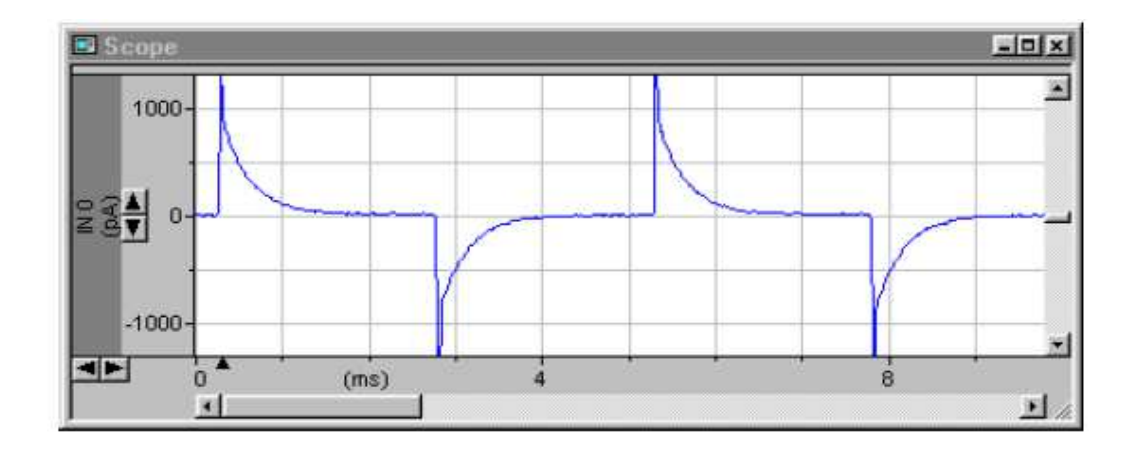

トランジェントの速い成分は擬似電極(5pF)を反映し、遅い成分は擬似容量(33pF)を反 映しています。さらに、10mV のシールテストのステップによって、トランジェントは 20pA に相当する 10mV の水平域まで減衰します。

これはモデルセルの入力抵抗、10mV/20pA=500MΩの抵抗が引き起こしているもので す。これはメータの下の Resistance チェックボックスをチェックすることによって確認でき ます。

3. 実際の細胞では、Whole-Cell モードにいく前に、Holding 電圧を設定します。Holding チ ェックボックスをチェックして、Holding 電圧を設定します。Glider control によって負の Holding 電圧を印加します。(例えば-60mV)

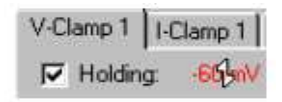

4. 速い要素のトランジェントをキャンセルしたいことがあります。Whole Cell チェックボック スをチェックし、容量補正(pF)と直列抵抗(MΩ)のパラメータを調整するためのトグルボタ ンを使用します。マウス操作の効果を促進させるには、シフトキーを押しながら調整しま す。

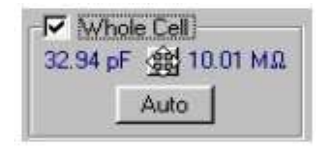

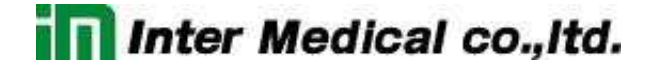

遅い反応は完全に補正できるでしょう。最適値としては33pF(モデルセル容量)と 10MΩ (モデルセル電極抵抗)付近になるはずです。 遅いトランジェントをキャンセルした後に小さくて速いトランジェントを再現することがあり ます。Cp Fast Auto ボタンを押すことによって削除することができます。

- 5. 遅いトランジェントをキャンセルする代替的方法としては Auto ボタンがあります。試して みましょう。glider control で 100pF と 100MΩのように不適切な値に設定した後、Auto ボタンを押すと、33pF と 10MΩ付近の数値に変更してくれます。実際の実験においては、 遅いトランジェントを適切にキャンセルするためにはマニュアルで調整することが必要で す。
- 6. Cp Fast の Auto ボタンを押して下さい。トランジェントの速い要素をキャンセルしてくれま す。

残りのステップ波形は、モデルセルの入力抵抗を通した電流量になるはずで、 Multiclamp700B の Leak Subtraction 機能を使用してキャンセルすることができます。 この減算は Primary Output に有効で、voltage command と直線性があります。 (Chapter5のLeak Subtractionを参考)Leak Subtractionチェックボックスをチェックし、 Auto ボタンを押すか、glider control で設定して下さい。

この最適値はモデルセルの入力抵抗であり、約 500MΩです。完全に反応を補正すため には、Whole Cell と Cp Fast の手動調整が必要です。

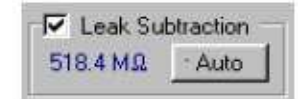

Leak Subtraction のすぐ左に Output Zero ボタンがあります。これは Leak Subtraction と少し異なるオフセット削除機能です。Output Zero はハイパスフィルタの動作をし、 Voltage Command と直線性はなく、一定の DC オフセットを減算します。例えば、Leak Subtraction をオフにして、Output Zero をオンにして下さい。ベースラインを変化しても、 ステップ波形の振幅は変化しません。

7. 直列抵抗(Rs)は、通常は電極の先端付近にある不要な抵抗成分と考えられ、ヘッドス テージ回路と細胞膜との間に介入しています。Rs(直列抵抗のことで電極抵抗など)は V-Clmap モードにおいて問題を引き起こし、可能な限り小さくする必要があります。これ

22

は機械的または電気的の両方で可能です。詳細は Chapter5 で説明しますが、以下に 電気的な Rs 補正を前もって説明します。

- 8. Seal Test を 10mV,100Hz で加え、Cp Fast と Whole Cell 補正をステップ 6 のように調 整し、Output Zero と Leak Subtraction はオフにして Seal Test の振幅を 50mV に増や して下さい。Primary Output current 信号(~1ms)において遅い立ち上がりの関連性が 抵抗の問題というのは明らかです。目的は Rs 補正で立ち上がり 時間を速めることで す。
- 9. Rs Compensation チェックボックスをチェックし、Bandwidth を 5kHz に設定して、 Prediction と Correction コントロールを連動して変更します。

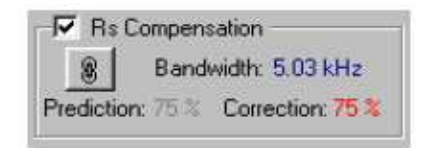

Glider コントロールを使い、オシロスコープで Primary Output 信号を確認しながら、ゆっ くりと目標を目指して Prediction もしくは Correction のパーセントを設定します。トレース はノイズが大きくなり、立ち上がりエッジは速くなり、トランジェントの立ち上がりが大きく なります。設定が 80%付近を超えるとトランジェントは大きくなり、急激に増減して本格 的に発振します。この Rs 補正の方法は Bandwidth との連携を上手に行えば、 Prediction と Correction は振動がなければ最高の補正を提供します。詳細は Chapter 5 の SERISE RESISTANCE COMPENSATION で説明します。

10. Multiclamp700B は V-Clamp と I-Clamp のコマンドステップを、外部パルスジェネレータ もしくはコンピュータから使用できるように設計されています。同時に、Multiclamp CommanderのPulseボタンは、on-offステップの振幅と遅延を設定して、パルスを印加 することもできます。

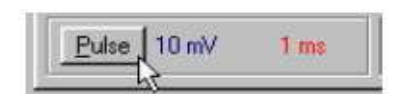

いろいろなパルスの設定をしてみましょう。Primary Output 信号を確認しながら Pulse ボタンを繰り返して押して試して下さい。ここで、パルス遅延はリストから選択します。(マ ウスの位置を duration 領域の上で右クリックするとリストが表示されます)。

```
Inter Medical co., Itd.
```
- 3.5. Tutorial 5 Whole-Cell Configuration: Current Clamp
	- 1. Multiclmap Commander をリセッして下さい。I-Clamp モードにおいて、Option メニュー の Gain タブで 50MΩレンジを選択して下さい。
	- 2. モデルセルの CELL ポジションをヘッドステージに接続して、Auto Pipette Offset ボタン をクリックして下さい。
	- 3. Channel1 で IC ラベルのボタンを押します。タブは I-Clamp 1 になり、Muliclmap700B のフロントパネルの Current Clamp ライト(緑)が点灯し、Primary Output は Membrane Potential を表示します。
	- 4. 次に Holding チェックボックスをチェックし、glider コントロールを使用して Holding 電流 (pA)を変更して下さい。このときに、オシロスコープで Primary Output 信号、Multiclamp 700B Commander の電圧メータを確認して下さい。Holding 電流とともに擬似膜の電圧 はスムーズに変化する。

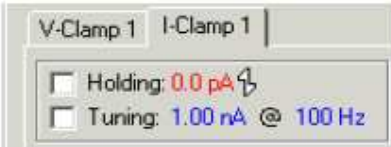

5. Holding をオフにして Tuning チェックボックスをチェックして、Primary Output をモニタし て下さい。これは I-Clamp 回路に連続した矩形波の電流パルスを注入します。Primary Output に鋸歯文(きょしもん)が確認できます。

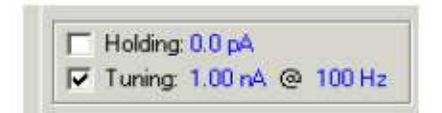

鋸歯文の各セグメントは実際のところ、急上昇を完全に落ち着かせることができませ ん。

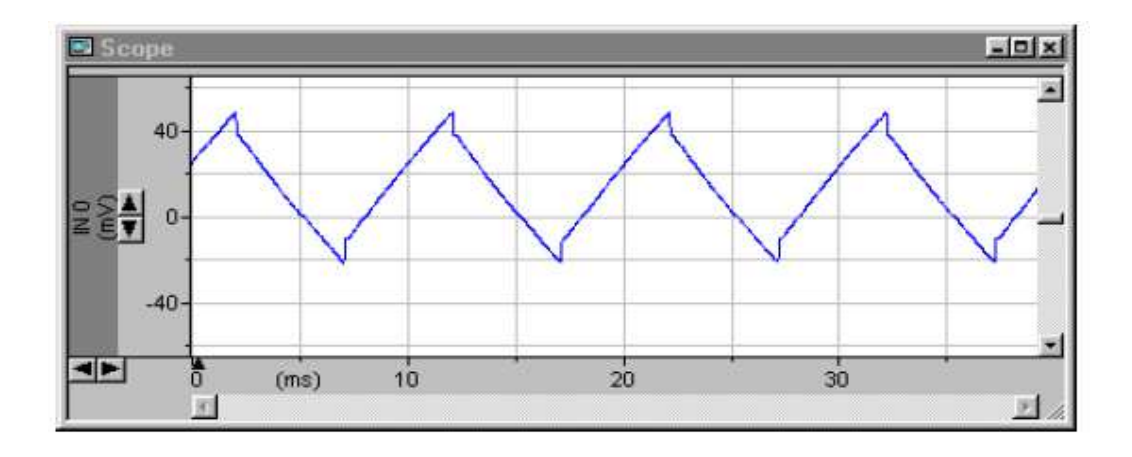

6. Tuning 周波数を 50Hz に設定して下さい。ここで注目すべきことは、オシロスコープのタ イムベースが広がり、鋸歯文の各セグメントの始まりにおいてステップが見られることで す。このステップは擬似電極の抵抗が原因です。Whole-Cell V-Clamp のように電極抵 抗は問題を引き起こし、電気的に補正する必要があります。I-Clamp モードでは、 Bridge Balance を使用して Rs を補正します。

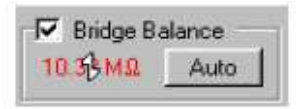

Bridge Balance チェックボックスをチェックし、glider コントロールを使用してステップが 除去できるまで MΩを変更します。もう1つの方法は、Auto Bridge Balance ボタンを押し て自動調整することです。モデルセルの電極抵抗は 10MΩですが、CELL ポジションで は若干高い値(14MΩ付近)が記録されるかもしれません。なぜなら、直列抵抗は cell の 容量と抵抗も含まれているからです。

Bridge Balance の左に Output Zero ボタンがあります。これは V-Clamp の場合と 全く同じに機能します。DC オフセットを除去します。

7. カレントクランプでは、電極浮遊容量が加わる可能性があります。この問題は pipette capacitance の電気的補正によって除去することができます。

Glider コントロール使って、Pipette Capacitance Neutralization(pF)の値を増加させ、 Ctrl キーを押しながらマウスを移動させてさらに拡大します。このとき、オシロスコープで Primary Output を確認して下さい。

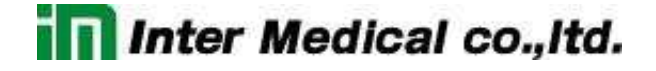

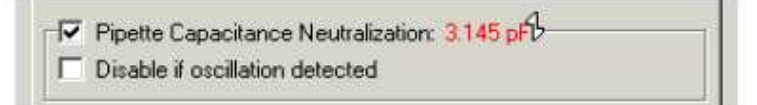

ここで注目すべきことは、約 3pF 以上に増加すると各鋸歯文の始まりで減衰発振が起こ ることです。さらに進めると、フルスケールの振動になります。振動をいっぱいまで増加 させると、下図に見られるようになります。

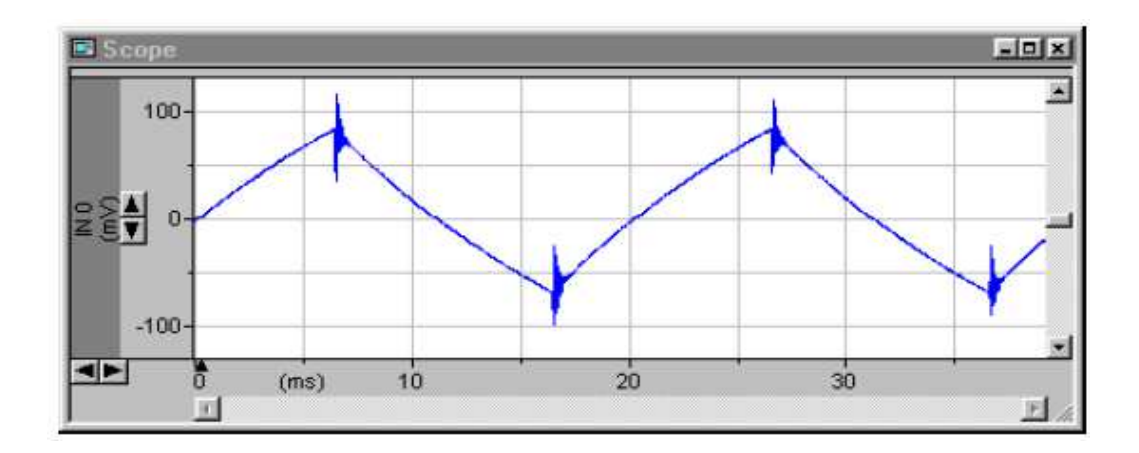

8. V-Clamp の Rs 補正のように pipette capacitance neutralization の方法は、細胞の害 になる好ましくない発振を発生することはなく、中和できる範囲まで増やすことです。しか し、実験でどんなに注意深く容量補正をしても、また後で発振する可能性があります。な ぜなら、電極特性(抵抗値や液間電位など)は変わることがあるからです。 Multiclamp700B は I-Clamp のとき、Capacitance Neutralization を自動的に無効にす る(もしくは軽減する)ことよって、減衰発振から細胞を守るオプションがあります。(同じ ように、V-Clamp で Rs 補正を無効もしくは軽減することができます)

Pipette Capacitance Neutralization の真下にある"Disable if oscillation detected"をチ ェックして下さい。

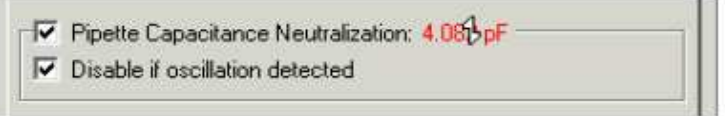

9. 今、完全に発振を再現する範囲でまで Pipette Capacitance Neutralization を増加して 下さい。自動保護回路はすばやく Pipette Capacitance Neutralization を無効にするよ うに動作し、下記の現象が見られます。

- ・ "Disable if oscillation detected"の右領域に小さいアイコンが少しの間見られます。 正弦波の画像が表示され、フラットラインに変化します。
- ・ Pipette Capacitance Neutralization 機能は無効になります。(チェックボックスは解 除されます)
- ・ 音が聞こえます。
- ・ 振動の検出と Pipette Capacitance Neutralization の無効が示される警告メッセー ジが表示されます。

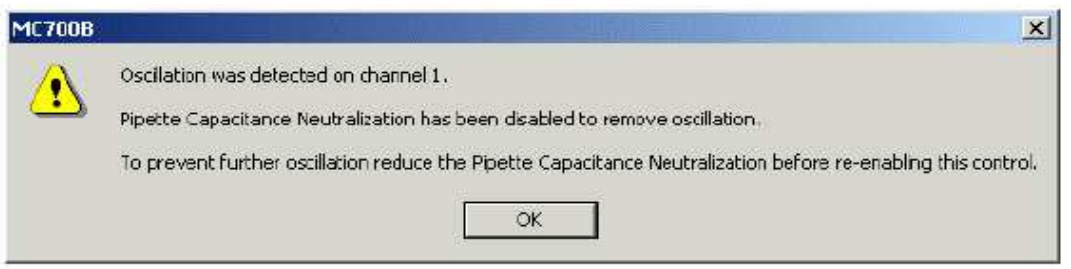

10. 警告メッセージの出現は回避することもできます。Option/Auto メニューの Display warning チェックボックスを無効にします。

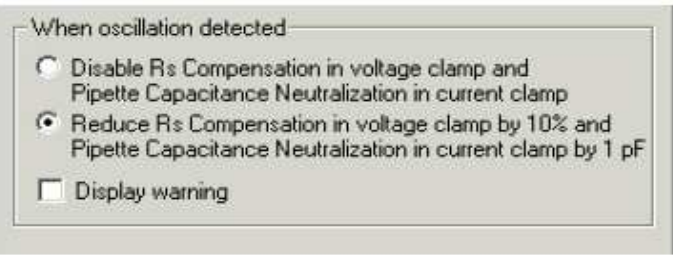

また、Option/Auto メニューで IC モードにおける、Pipette Capacitance Neutralization の「無効」ではなく、「軽減」を選択することもできます。 Neutralizationは振動が検出されなくなるまで 1pFずつ繰り返して軽減することができま す。(同様にVCモードで振動を検出したときにはSeries Resistance補正の効果を軽減 します)

11. Option/Auto メニューの"Reduce Rs Compensation…"チェックボタンをチェックして下さ い。メニューを閉じてステップ8から繰り返して下さい。(ここで Pipette Capacitance Neutralization の自動軽減した後、警告メッセージは表示されません。なぜなら、Option メニューで警告メッセージの表示機能を無効にしたからです。)

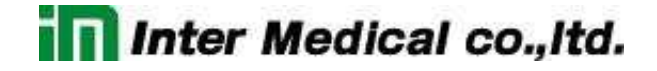

- 12. Tuning Pulse をオフにして下さい。Holding を 0pA に設定して下さい。オシロスコープの 時間スケールを 1sweep が見えるように設定して下さい。
- 13. Holdin/Tuning セクションの下に"Inject slow current to maintain potential at:"とラベル された機能があります。電圧を-100mV、時間を 500ms に設定して下さい。

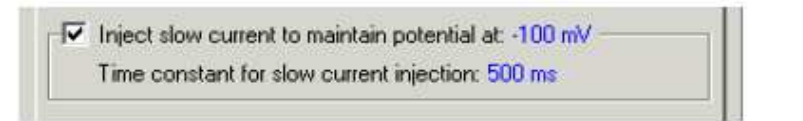

14. チェックボックスをチェックして slow current injection 機能を起動させ、Primary Output Membrane Potential をオシロスコープで確認して下さい。0V から-1V の偏差を確認で きるはずです(スケーリングは 10mV/mV)。この偏差は約 500ms で定常状態になりま す。

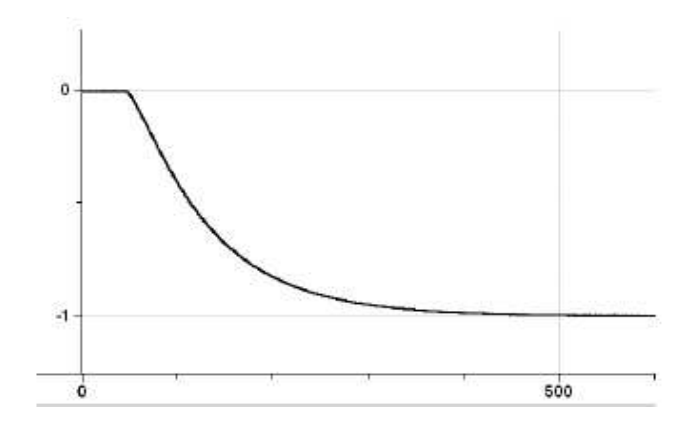

この時間はフィードバック抵抗とヘッドステージに依存した電圧が選択されるように決ま っています。Multiclamp commander 700B のオンラインヘルプに詳細が記載されてい ます。

15. カレントクランプではPulseボタンによって、振幅と遅延を可変できる電流ステップを使用 することができます。異なる振幅と遅延を設定してパルスを試して、Primary Output を確 認してみて下さい。

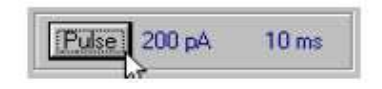

16. Holding と Tuning 機能をオンにして下さい。I=0 ボタンを押して、オシロスコープで Primary Output を観察して下さい。I=0 はカレントクランプの特別なモードで、すべての 入力コマンドと切断されています。モデルセルを接続し I=0 を押すと、Primary Output Membrane Potential 信号は 0mV に近い値が返ってきます。実際の細胞では Membrane Potential は細胞の静止電位が返ってきます。実際の細胞でのカレントクラ ンプ実験の詳細情報が Chapter4 の IMPALING CELL に記載されています。

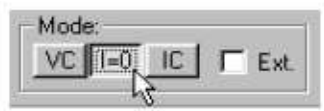

- 3.6. Tutorial 6 Whole-Cell Configuration: Automatic Mode Switching
	- 1. Multiclamp Commander をリセットし、ヘッドステージにモデルセルの CELL を接続して 下さい。
	- 2. VC モードで下記の通りに変更して下さい。
		- A) Auto Pipette Offset をクリックして下さい。
		- B) Seal Test チェックボックスをオンにして下さい。
		- C) Auto Cp Fast をクリックして下さい。
		- D) ホルディング電圧を 20mV に設定し、チェックボックスをオンにして下さい。
		- E) Primary Output 信号を Membrane Potential(10mV/mV)に変更して下さい。
	- 3. IC ボタンを押してカレントクランプモードに変更して下さい。Tune Pulse を 100pA,2Hz に設定して、チェックボックスをオンにして下さい。
	- 4. メニューの Option/Auto タブをクックして下さい。Switch to the voltage clam セクション で、On Positive-to-negative Vm threshold crossing ラジオボタンをクリックし下さい。 Delay change to voltage clamp = 0ms, Membrane Potential(Vm) threshold =  $20mV$ に設定して下さい。次に、Return to current clampセクションのAfterのラジオボタンをク リックして、値を 500ms に設定して下さい。Option メニューを閉じて、IC モードのウィンド ウに戻って下さい。

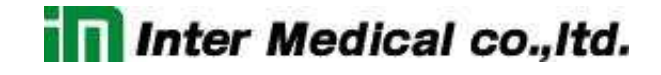

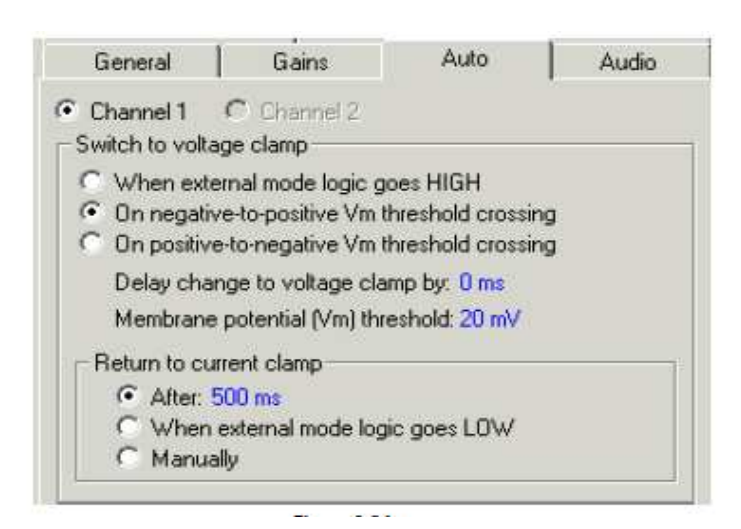

5. オシロスコープで Primary Output をモニタして下さい。少なくとも 1sweep 当たり2秒は 表示されます。電流ステップの注入によって、ゆっくりした充電と放電の電圧反応が確認 できるはずです。

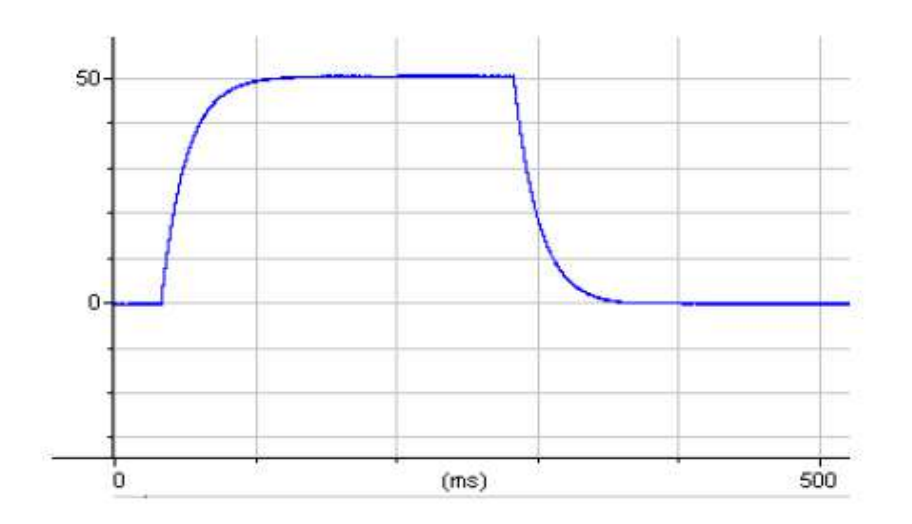

6. Mode セクションの Auto チェックボックスをオンにします。自動制御すると VC,I=0,IC ボ タンはグレー無効状態になります。

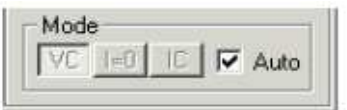

7. Primary Output をオシロスコープでモニタして下さい。下記の現象を確認できます。

- A) membrane potential の範囲差(振幅)が負の方向で 20mV になると、IC モードから VC モードに切り替わります。
- B) Multiclamp700B は 500ms の間 VC モードを持続し、IC モードに戻ります。モード が変わるとトランジェントが現れ、電圧が減衰を始めます。
- C) 再び電圧が 20mV になると、Multiclamp700b は IC から VC に変更されます。この プロセスは Auto モードをオフにするまで続きます。
- 8. 下図の波形は Multiclmap700B のリアパネルのある SYNC output を測定したものです。 メニューの Option/General タブにおいて、次に続くものとして、"Mode Channel 1"を選 択して下さい。VC モードでは5V、IC モードでは0V を示します。

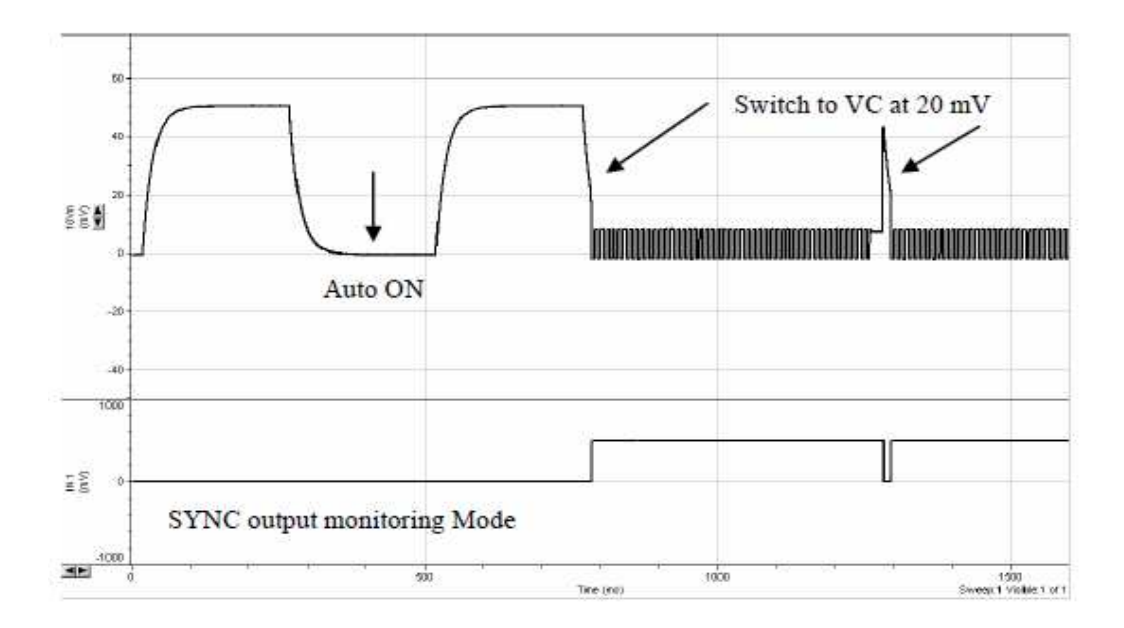

9. 実際の実験で、Multiclamp700B の external command input (例えば Digidata の出力) を使用する場合は、Auto モードがオンの間は external command が OFF になることに 気をつけて下さい。 使わなければ、受信コマンドは Auto モードと矛盾します。external command を無効にするには、Option/Gain タブで VC と IC の External Command Sensitivity セクションの OFF ラジオボタンをクリックして下さい。

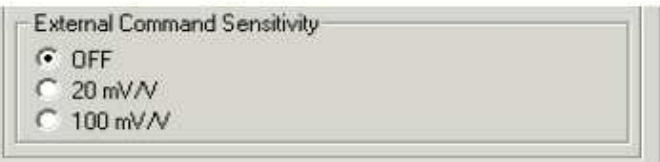

10. Option/Auto タブで様々な設定を試して下さい。

- 4. リファレンス
- 4.1. Multiclamp 700B のパネル
- 4.1.1. フロントパネル

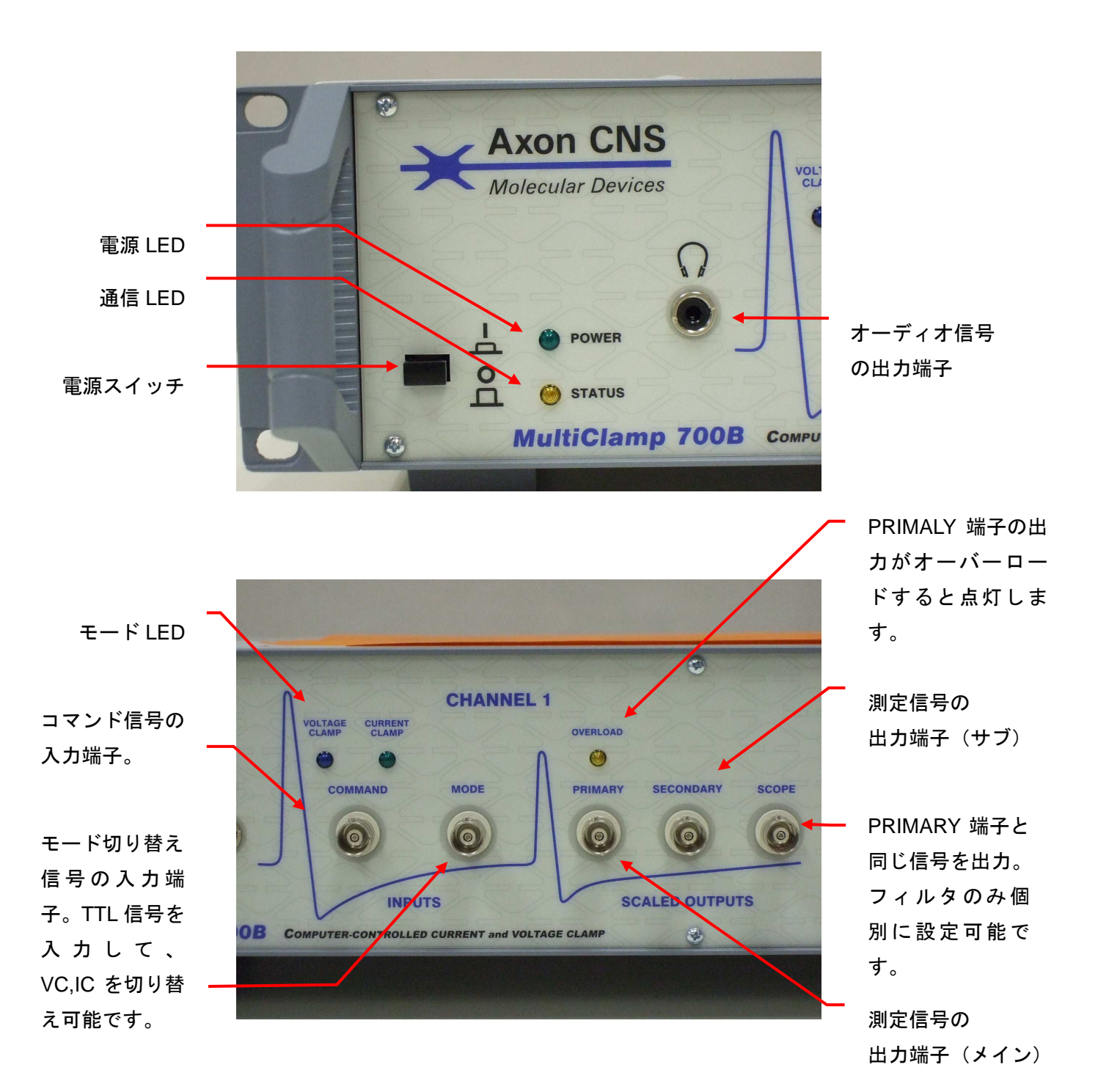

32

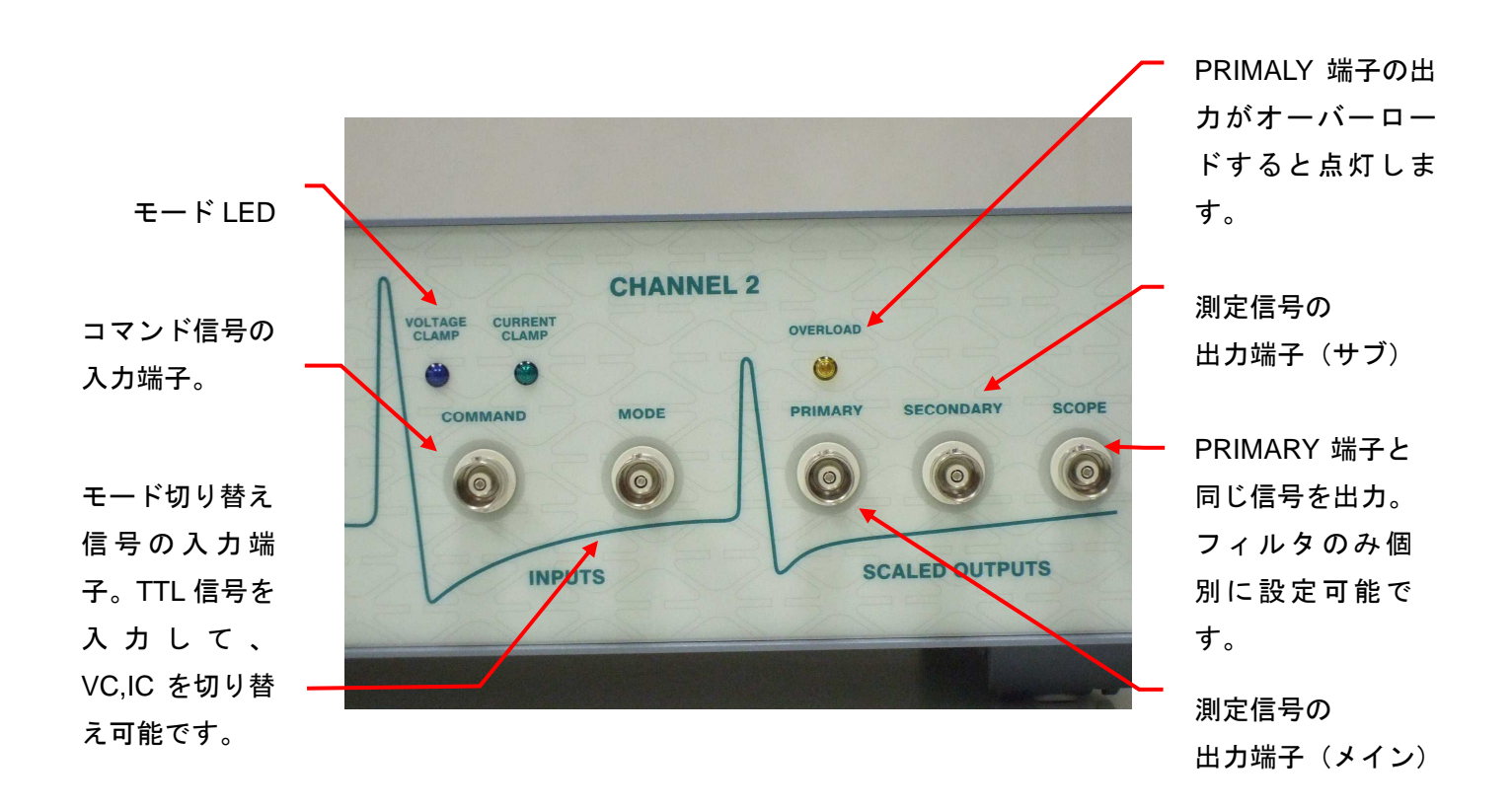

#### 4.1.2. リアパネル

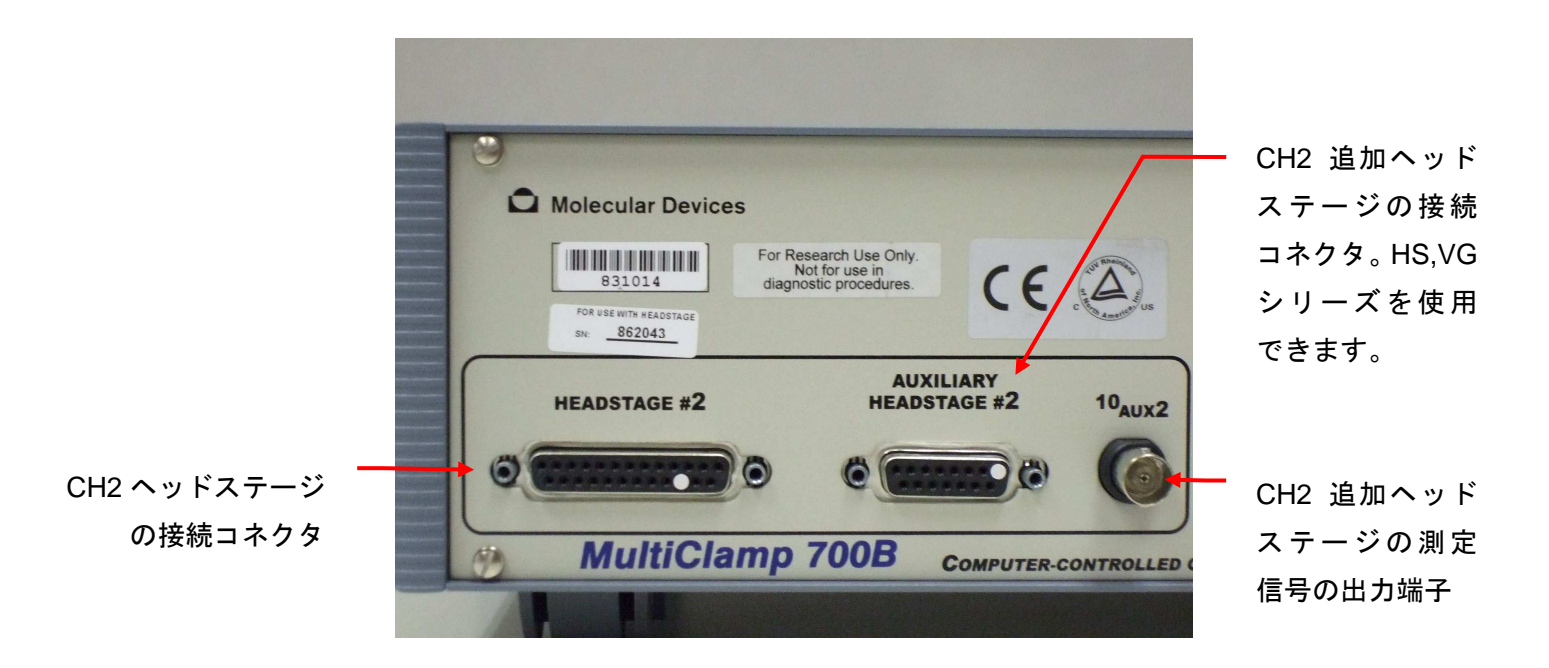

33

\_\_\_\_\_\_\_\_\_\_\_\_\_\_\_\_\_\_\_\_\_\_\_\_\_\_\_\_\_\_\_\_\_\_\_\_\_\_\_\_\_\_\_\_\_\_\_\_\_\_\_\_\_\_\_\_\_\_\_\_\_\_\_\_\_\_\_\_\_\_\_\_\_\_\_\_

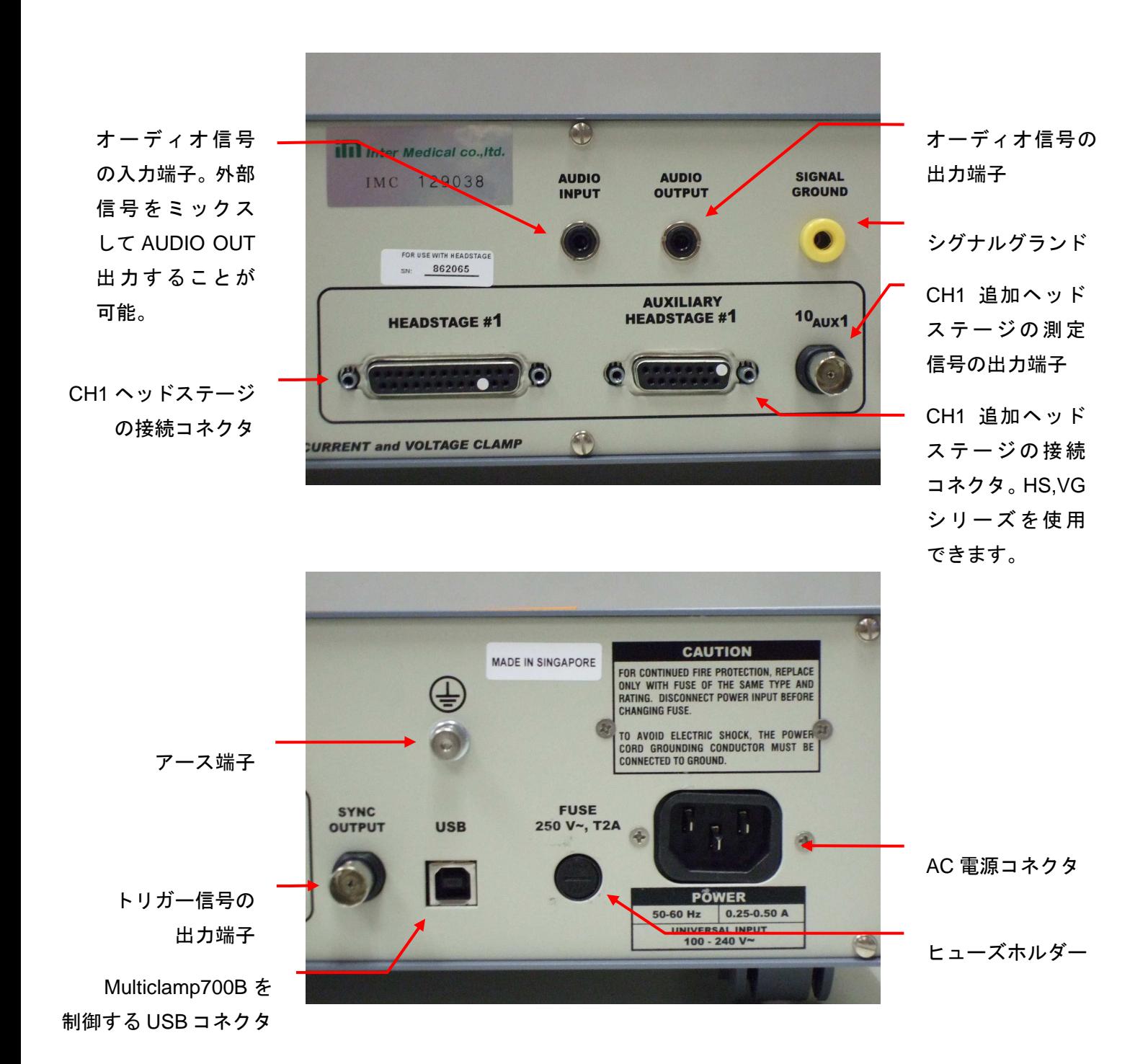

4.2. Multiclamp 700B Commander のパネル

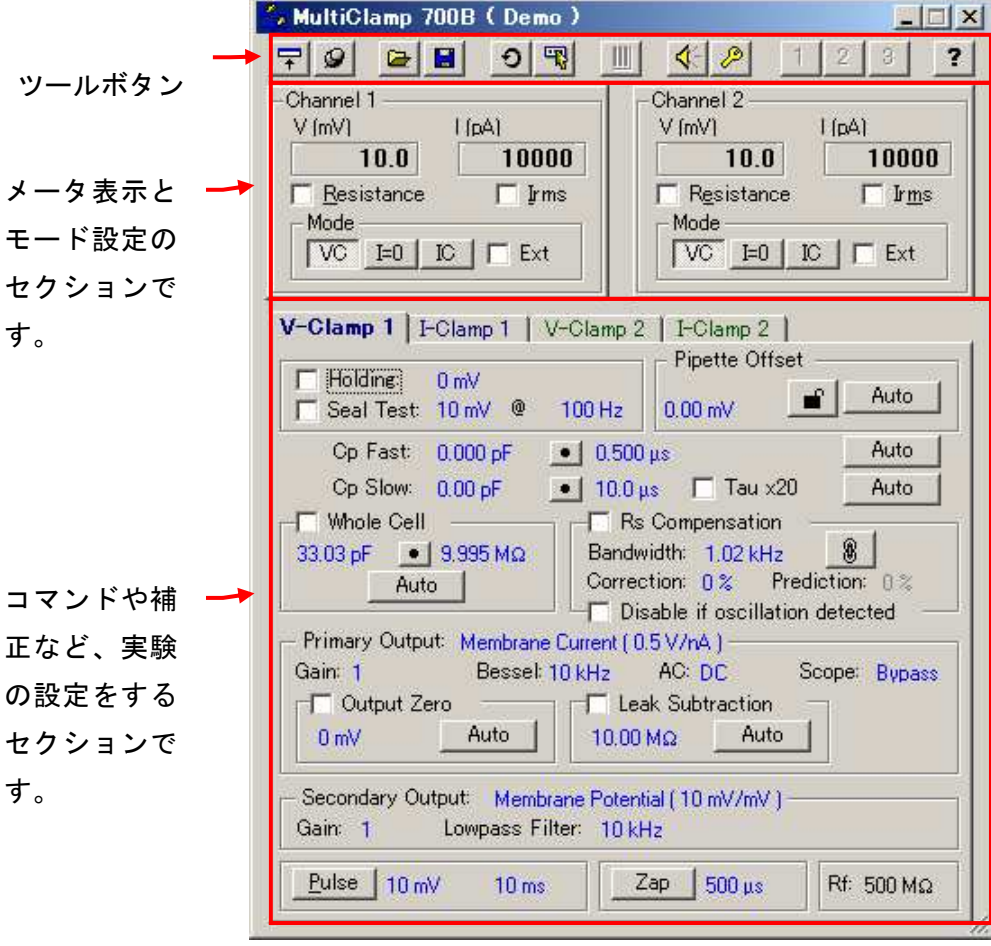

## 4.3. ツールボタン

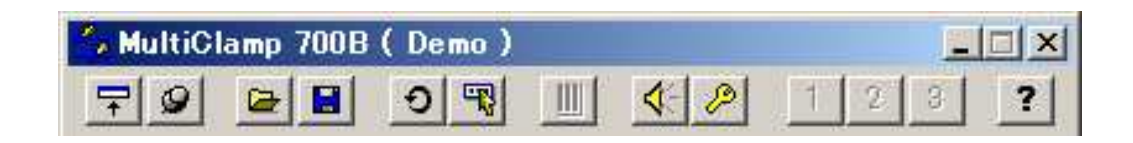

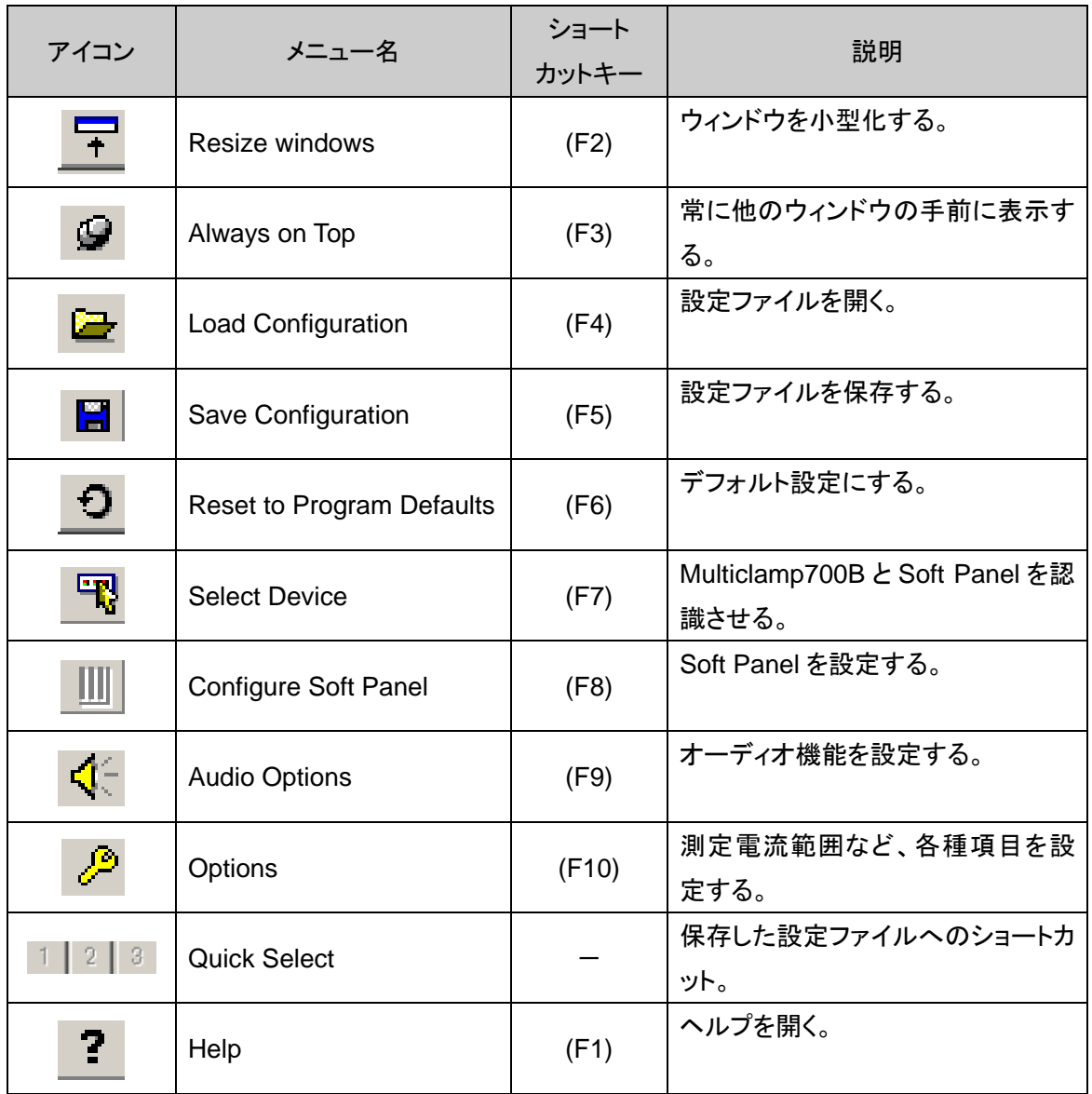

\_\_\_\_\_\_\_\_\_\_\_\_\_\_\_\_\_\_\_\_\_\_\_\_\_\_\_\_\_\_\_\_\_\_\_\_\_\_\_\_\_\_\_\_\_\_\_\_\_\_\_\_\_\_\_\_\_\_\_\_\_\_\_\_\_\_\_\_\_\_\_\_\_\_\_\_ MULTICLAMP 700B 日本語マニュアル, COPYRIGHT JUNE 2006, INTERMEDICAL CO., LTD.

4.4. Option ツール

#### 4.4.1. General タブ

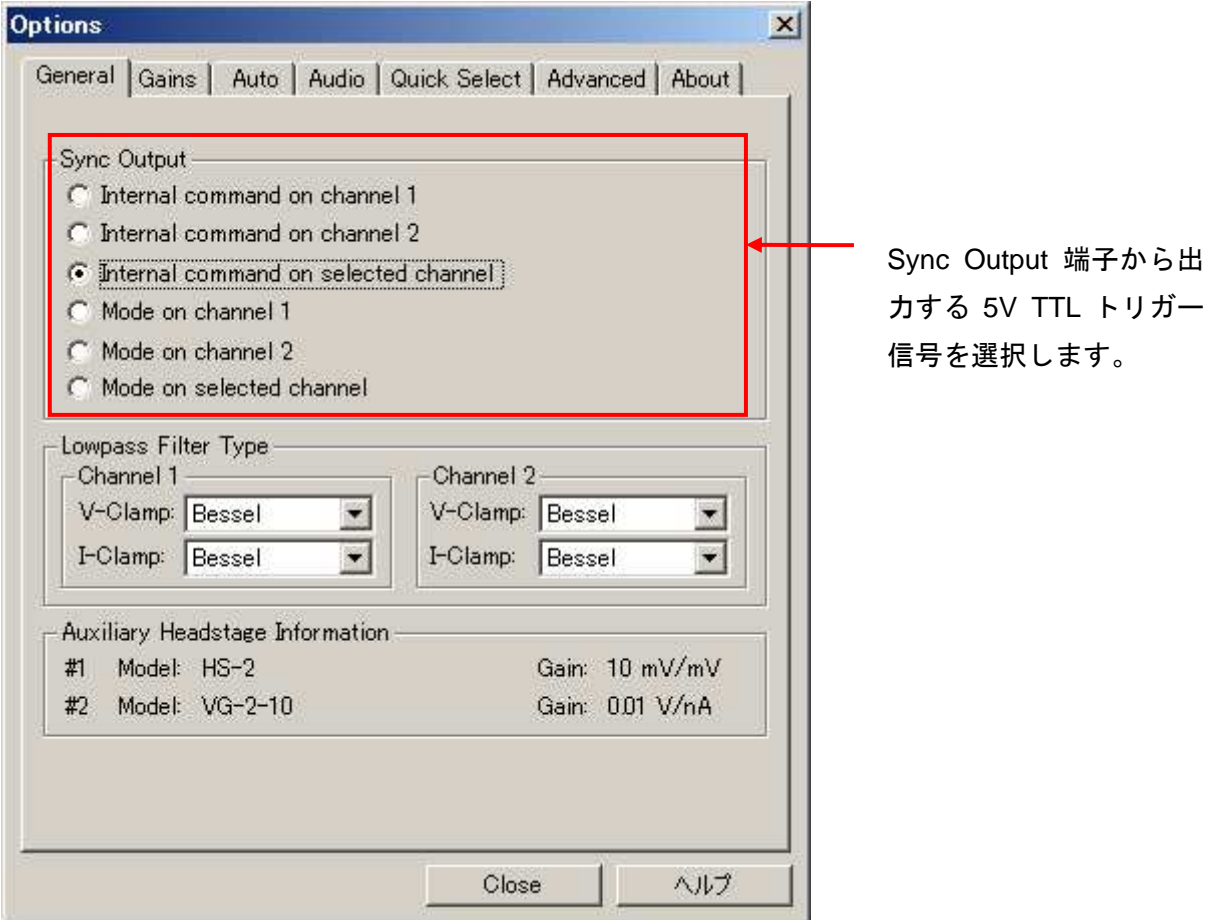

### **Sync Output**

Sync Output 端子から出力する 5V TTL トリガー信号を選択します。

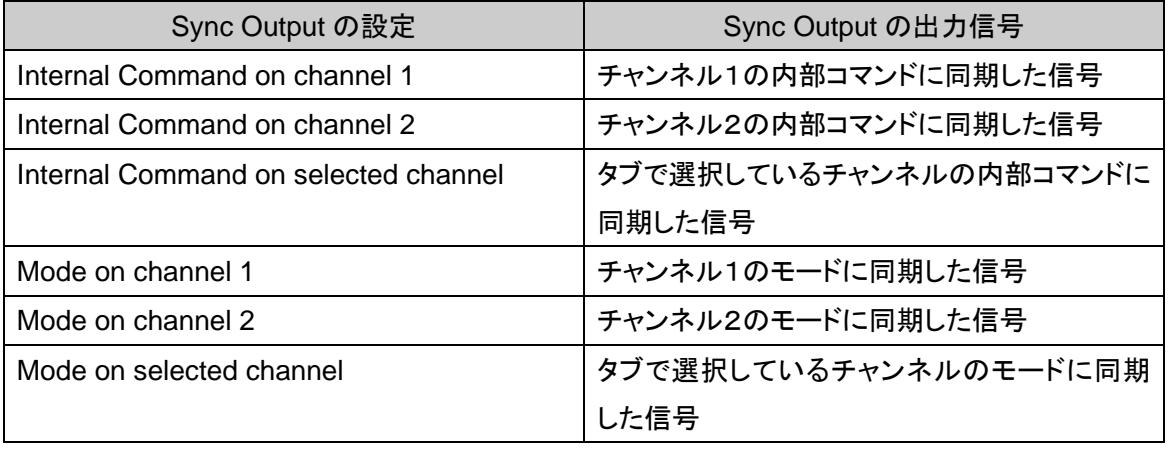

内部コマンドに同期した信号:Seal Test, Turning, Pulse, Clear, Zap に同期した信号 モードに同期した信号:VC のとき HIGH, IC のき LOW

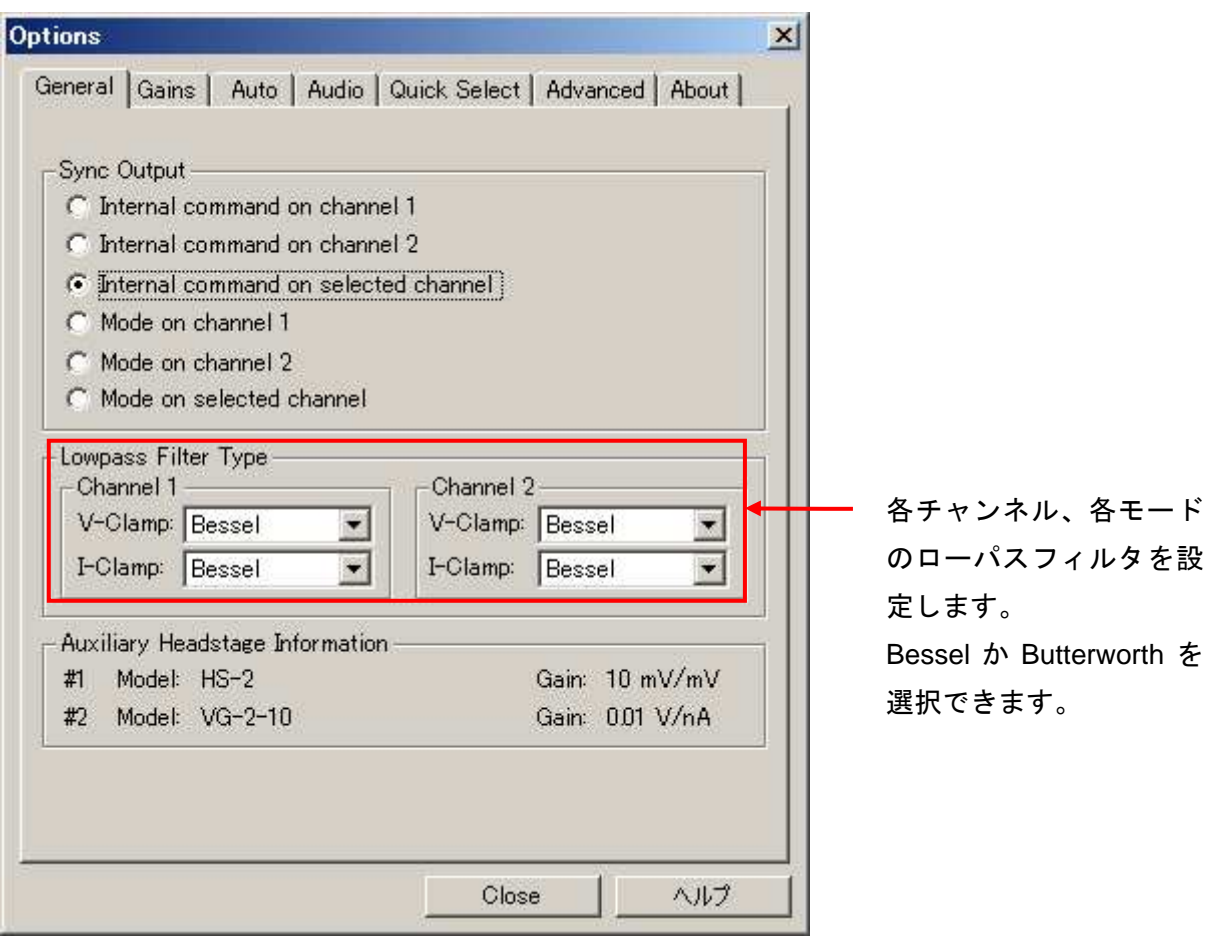

#### **Lowpass Filter Type**

各チャンネル、各モードのローパスフィルタを設定します。Bessel か Butterworth を選択 できます。

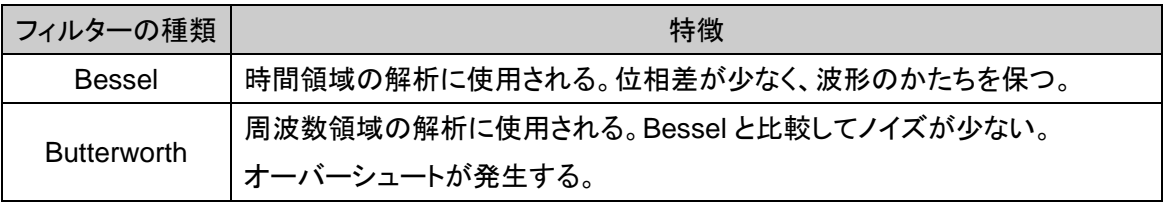

時間領域の解析:信号が時間と共にどう変化するか解析する。

周波数領域の解析:信号にどれだけの周波数成分が含まれているか解析する。

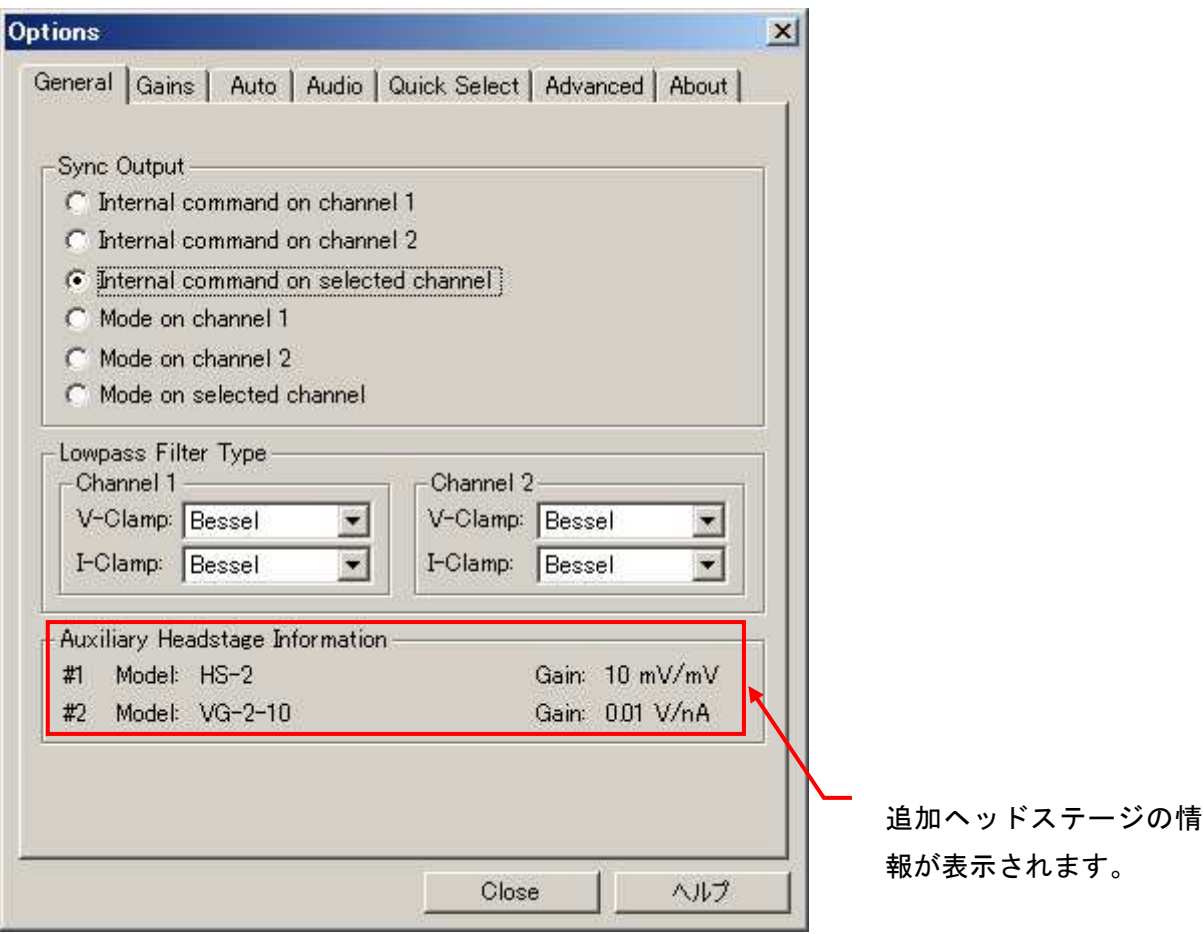

#### **Auxiliary Headstage Information**

AUXILIARY 1 HEADSTAGE と AUXILIARY 2 HEADSTAGE コネクタに接続された、追加ヘッ ドステージの情報が表示されます。HS-, VG-のヘッドステージを使用できます。

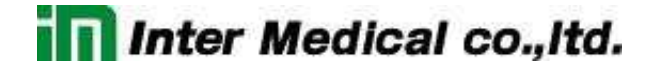

### 4.4.2. Gains タブ

測定レンジや外部コマンドのスケールを設定するタブです。

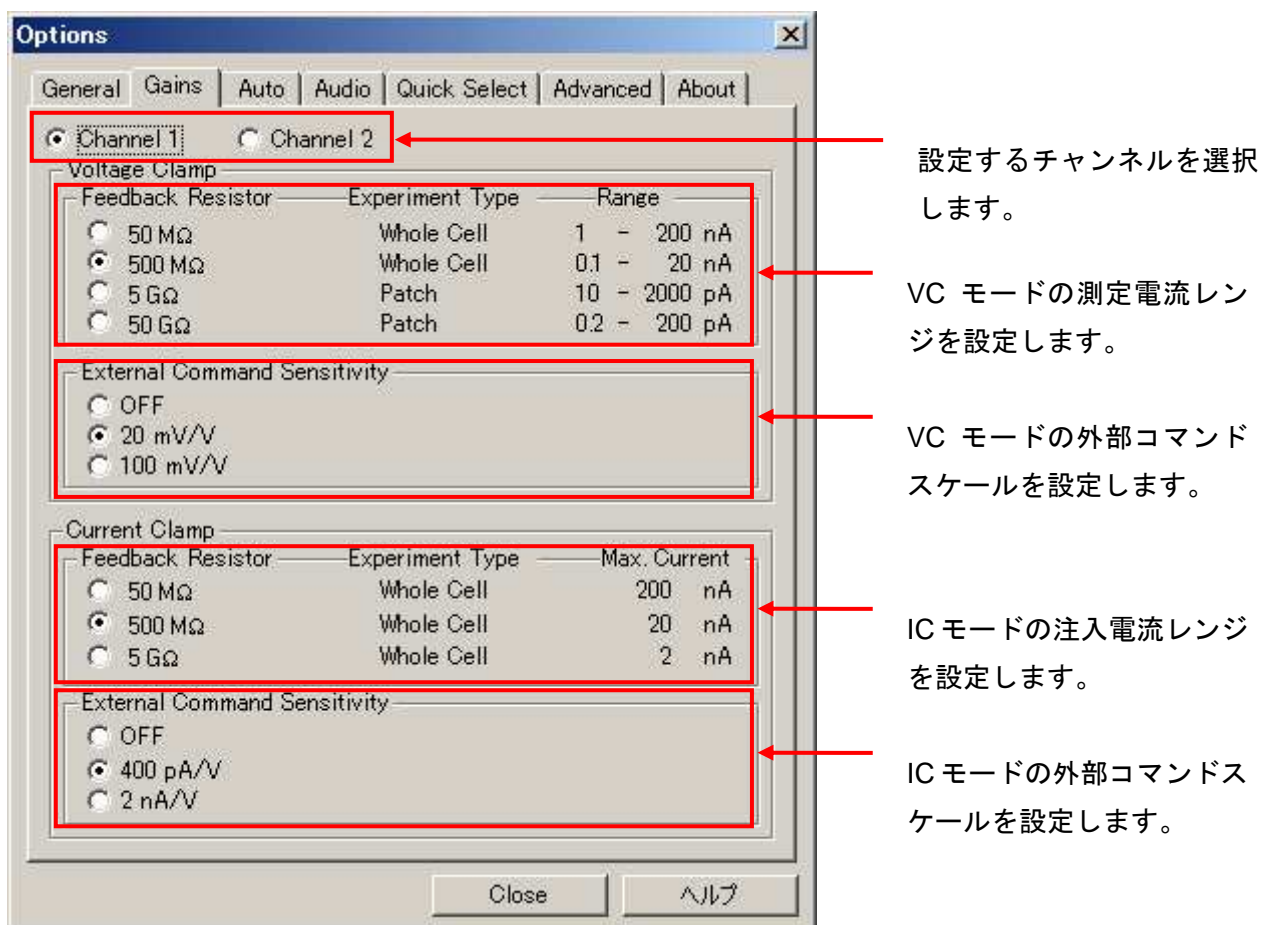

#### **Voltage Clamp Feedback Resistance**

ボルテージクランプの測定レンジを設定します。

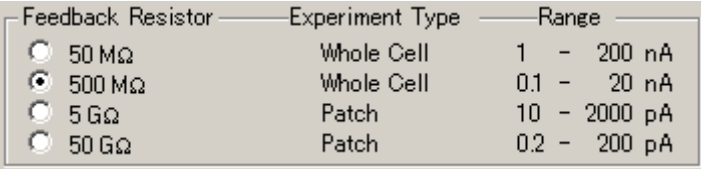

40

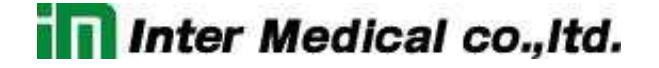

### **Voltage Clamp External Command Sensitivity**

ボルテージクランプの外部コマンドスケールを設定します。

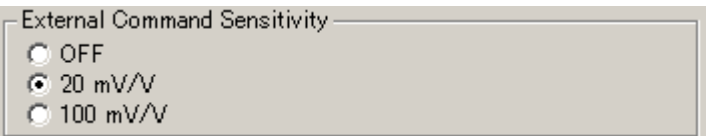

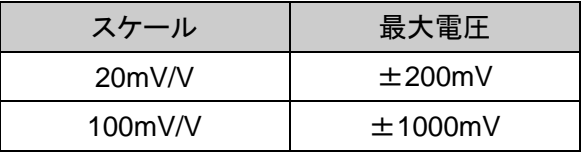

#### **Current Clamp External Command Sensitivity**

カレントクランプの測定レンジを設定します。

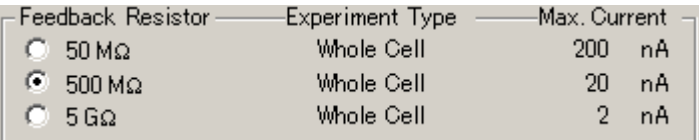

#### **Current Clamp External Command Sensitivity**

カレントクランプの外部コマンドスケールを設定します。

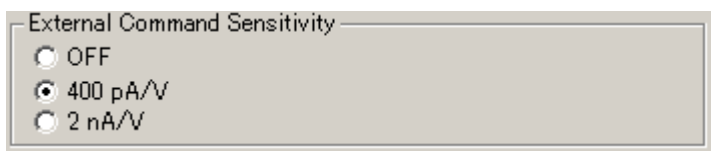

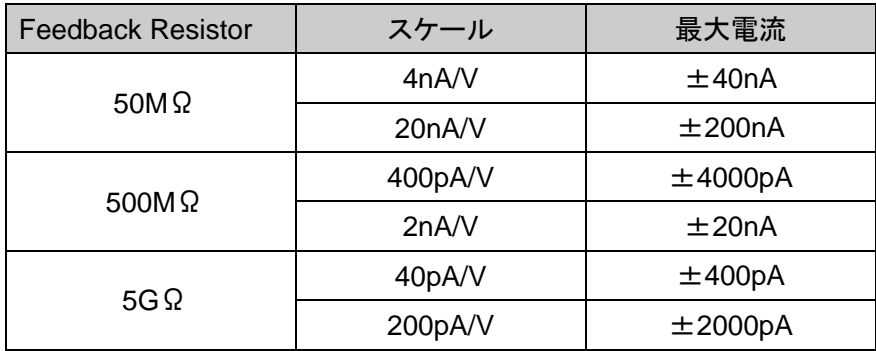

#### 4.4.3. Auto タブ

自動機能の条件を設定するタブです。

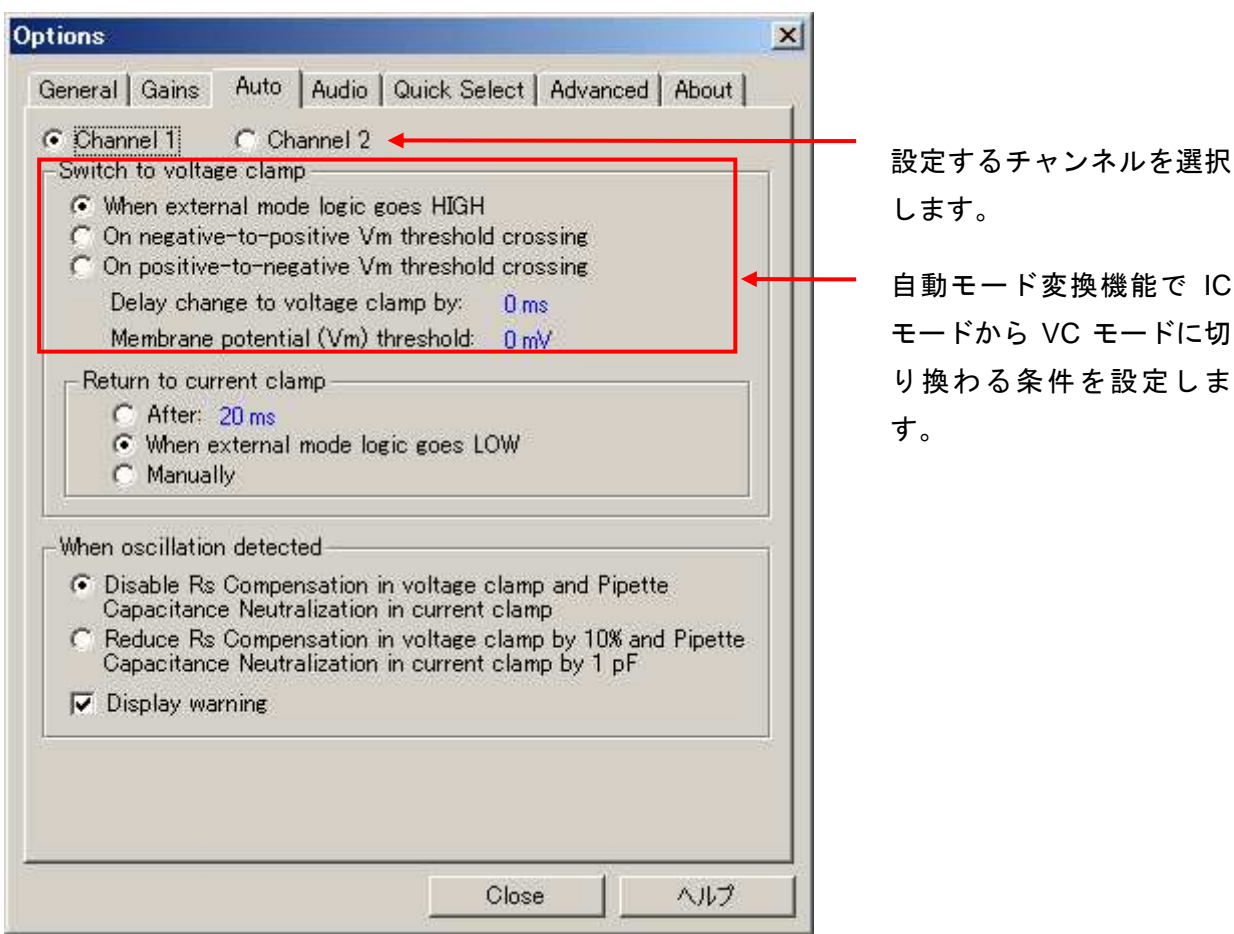

#### **Switch to voltage clamp**

IC モードから VC モードに切り換わる条件を設定します。

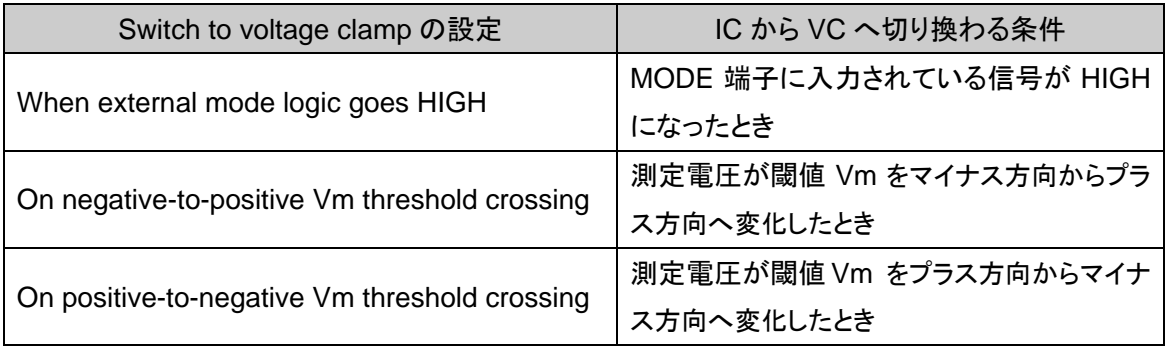

Delay change to voltage clamp by:IC から VC へ切り換わるまでの待ち時間 Membrane potential (Vm) threshold: 閾値 Vm

42

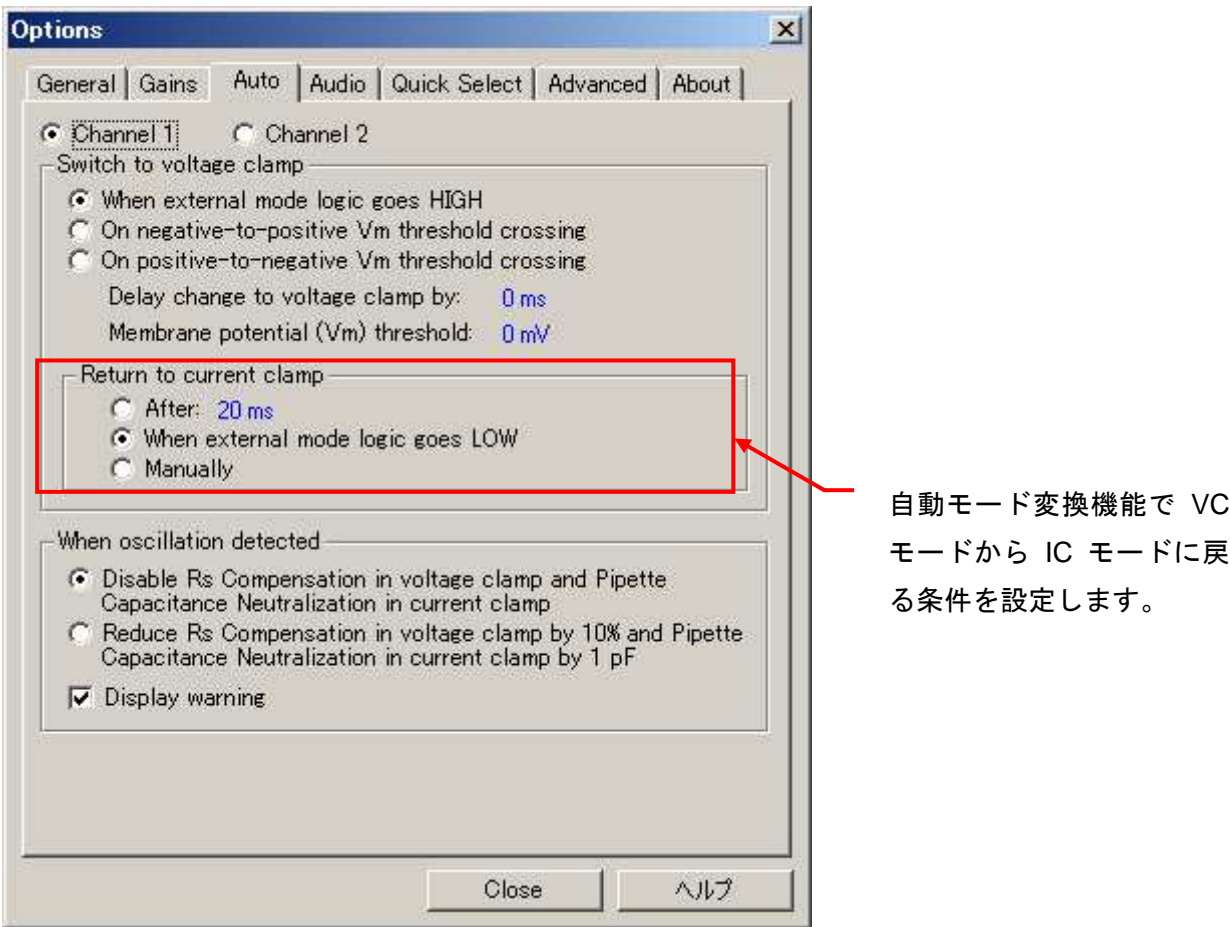

#### **Return to current clamp**

VC モードから IC モードに戻る条件を設定します。

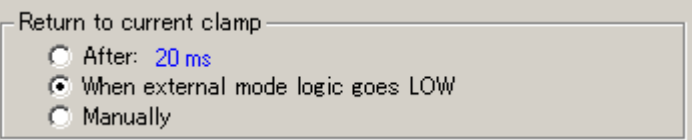

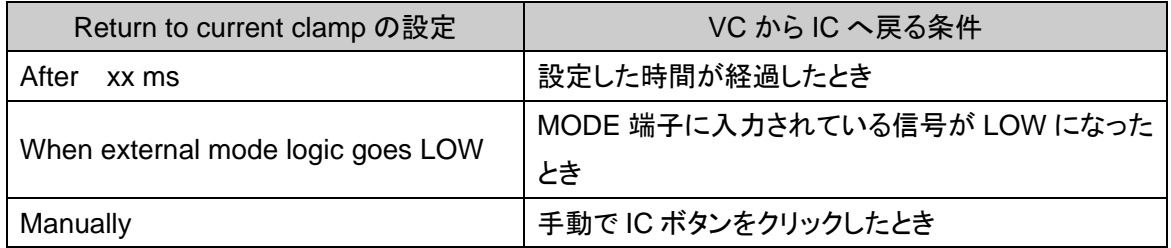

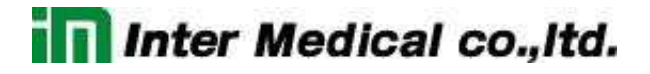

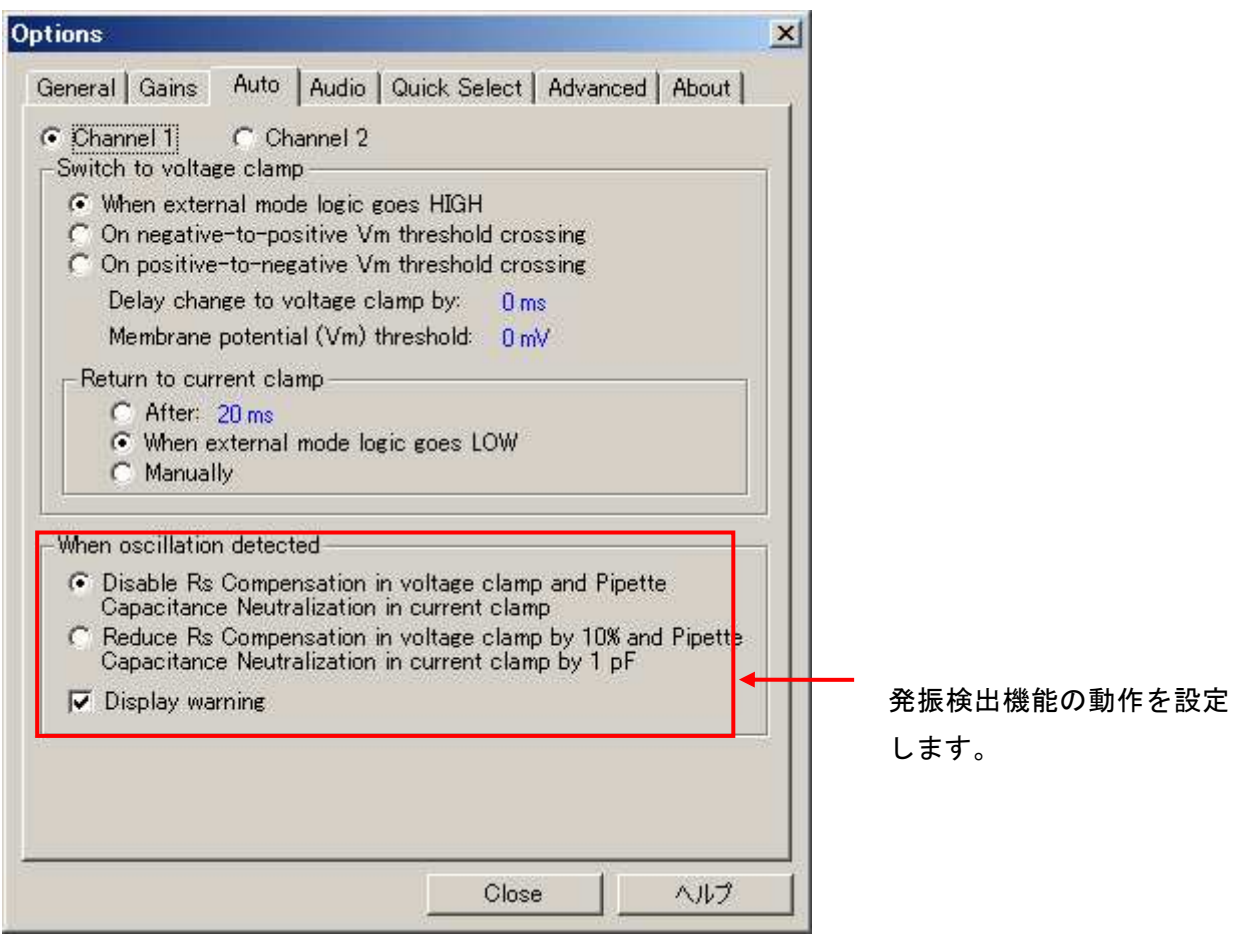

#### **When oscillation detected**

発振検出機能の動作を設定します。

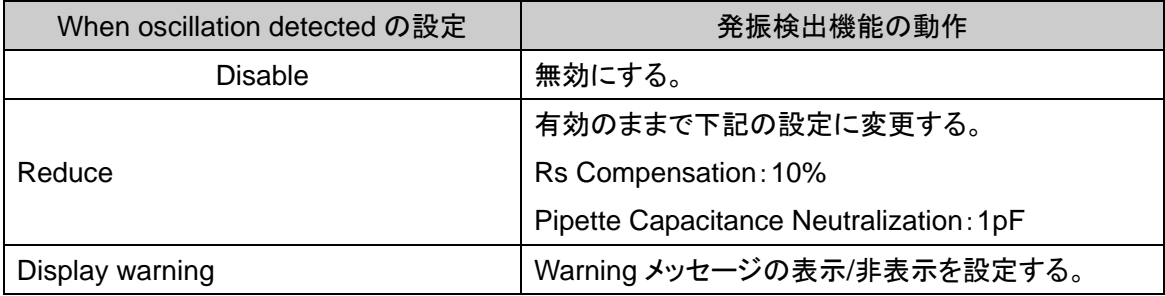

**In Inter Medical co., Itd.** 

### 4.4.4. Audio タブ

オーディオ機能を設定するタブで、AUDIO OUTPUT の出力信号を設定します。

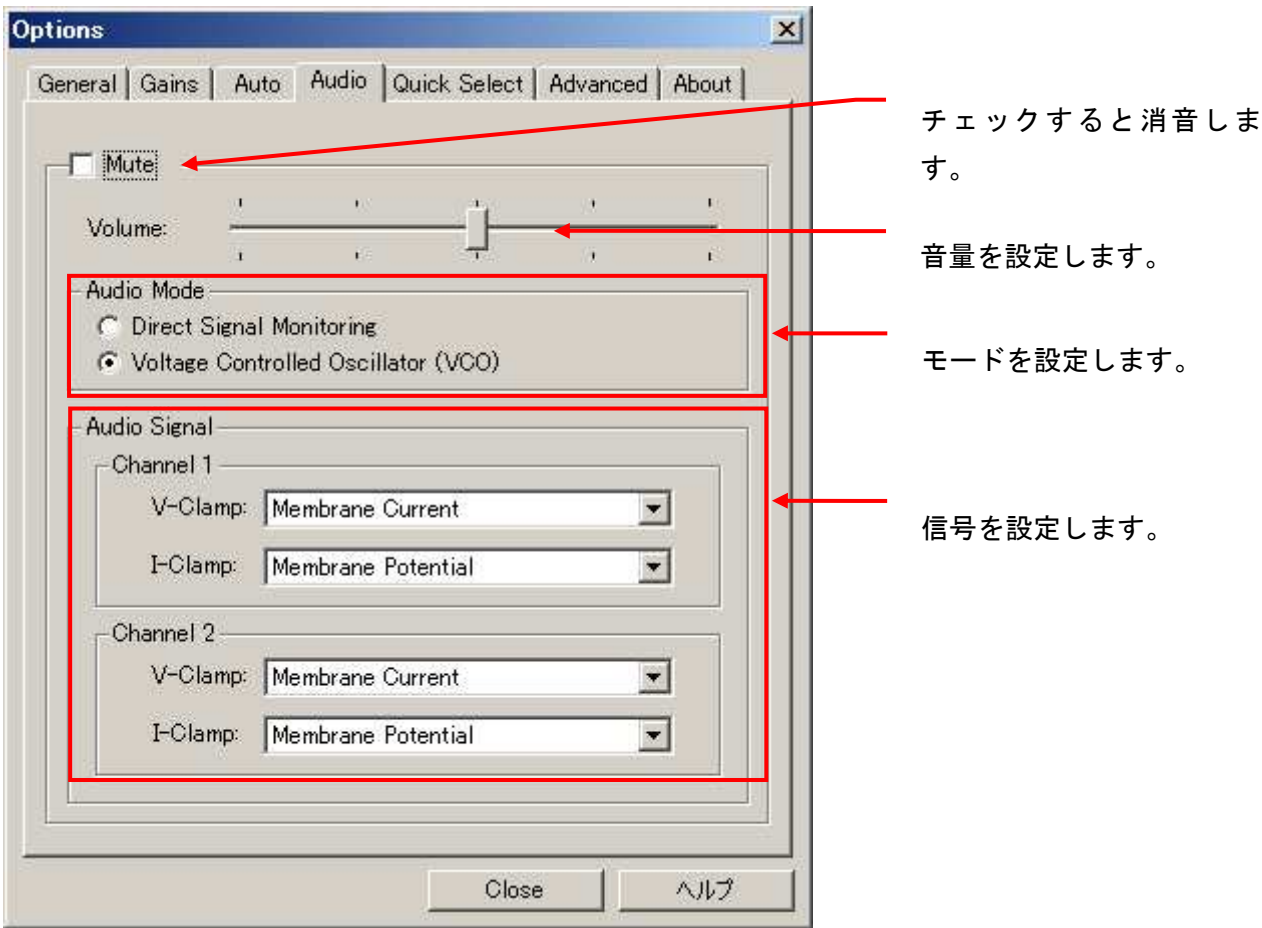

#### **Audio Mode**

オーディオ信号のモードを設定します。

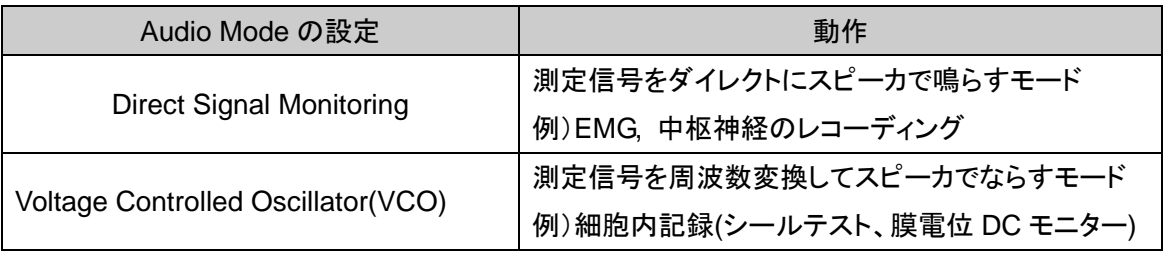

\* Axopatch 1D は VCO モードを使用しています。

4.4.5. Quick Select タブ

Quick Select ボタンに設定ファイルを指定するタブです。

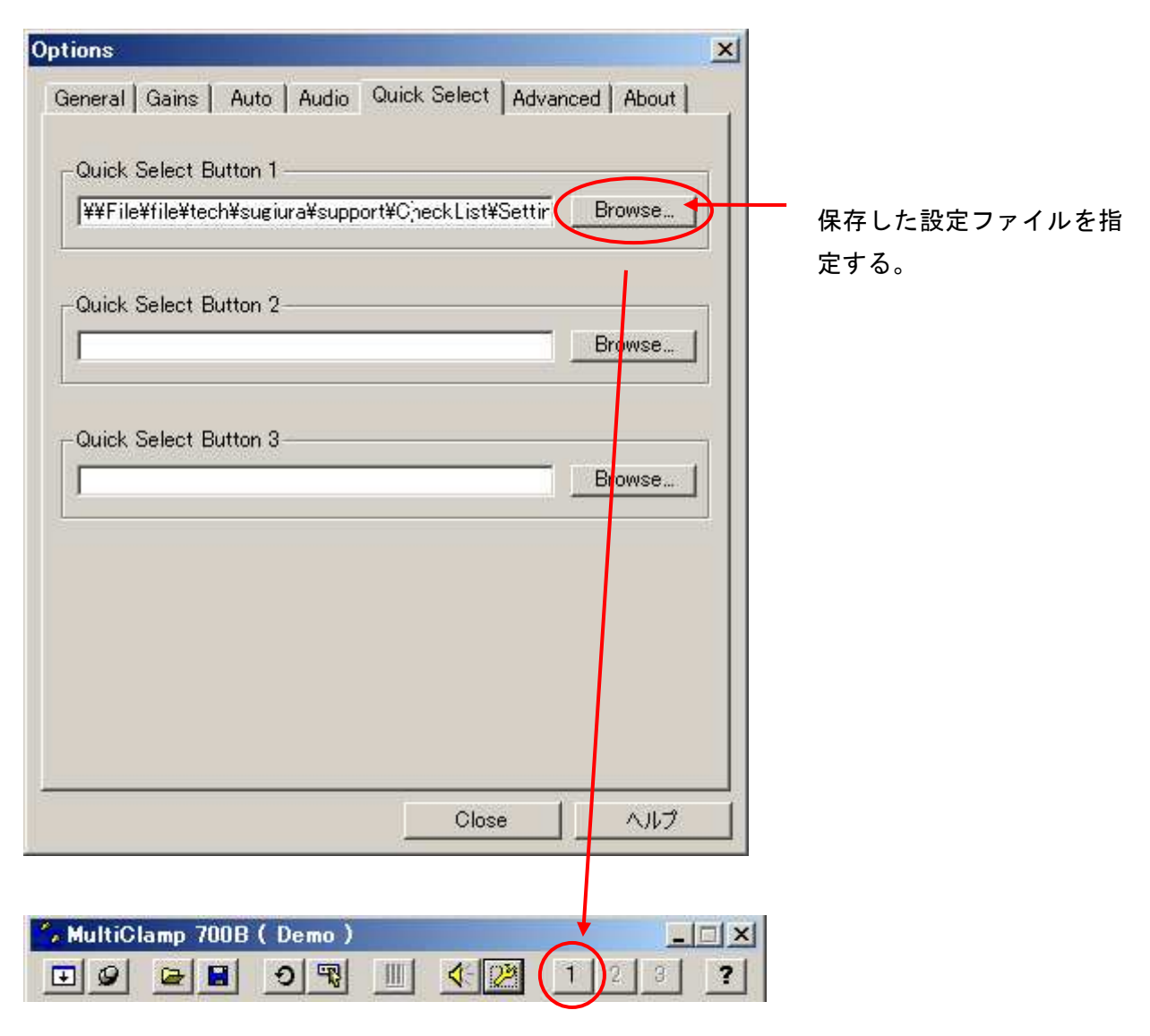

クリックすると指定した設定ファイル が読み込まれる。

46

### 4.4.6. Advanced タブ

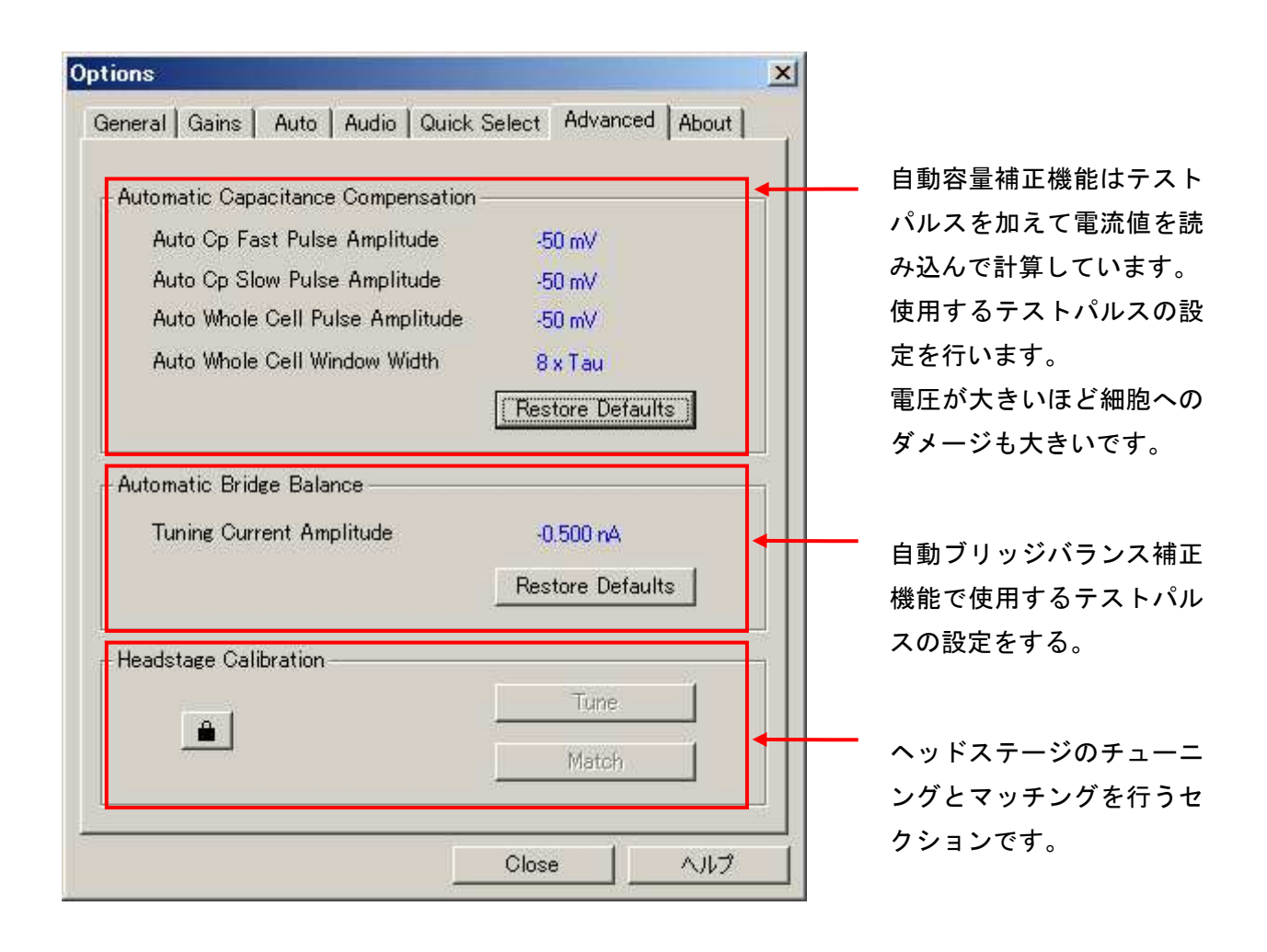

## 4.4.7. About タブ

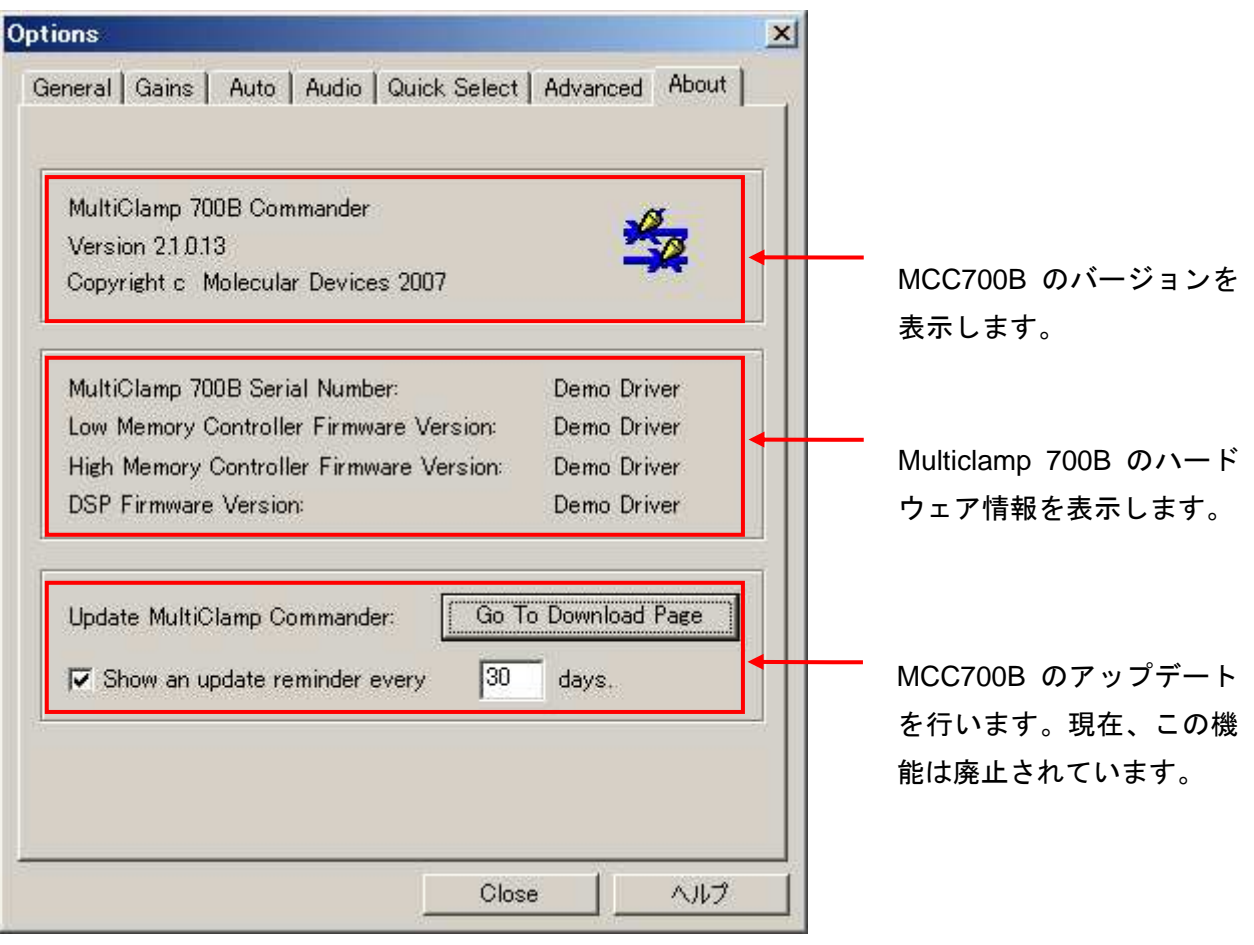

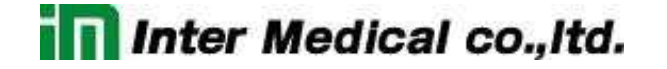

#### 4.5. メータ表示とモード設定

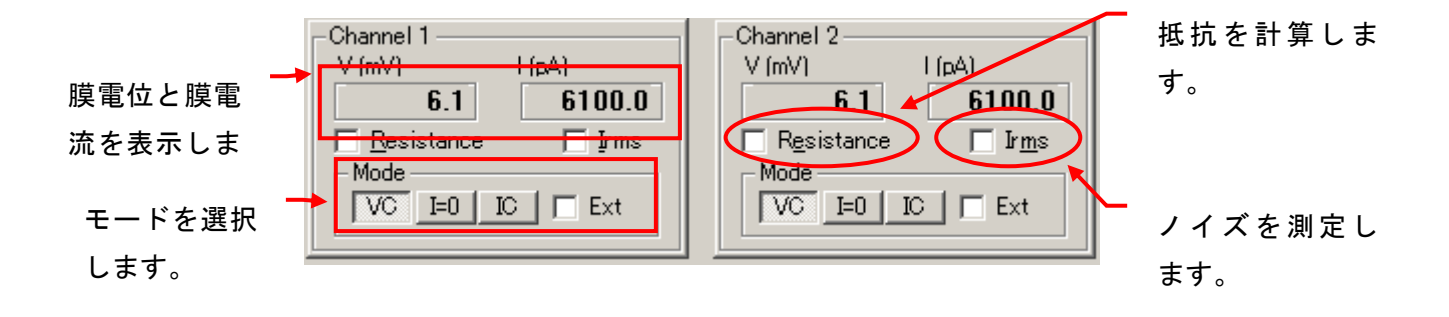

#### **V(mV), I(pA)**

V は膜電位、I は膜電流を表示します。

#### **Mode**

VC はボルテージクランプ、IC はカレントクランプです。I=0 はカレントクランプと同じで膜電位を 測定しますが、内部・外部コマンドが完全に遮断されます。静止膜電位の測定に便利です。

Extは自動モード切替えの有効 / 無効を設定します。詳細はOption ツールのAuto タブで設定 します。

#### **Resistance**

VC モードで抵抗値を計算します。BATH 状態で使用すれば電極抵抗を計算できます。

#### **Irms**

ノイズはレンジとフィルターによって異なります。下表はヘッドステージをオープン状態で測定し た場合の規定値です。

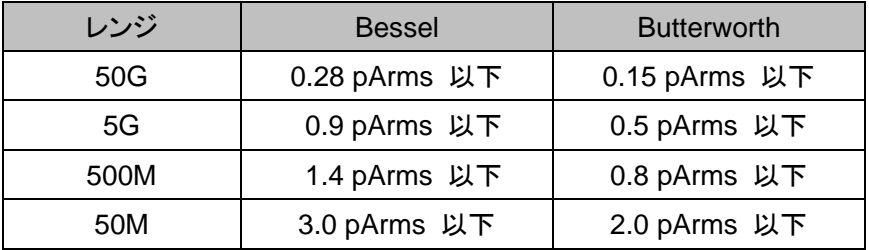

4.6. ボルテージクランプモード設定

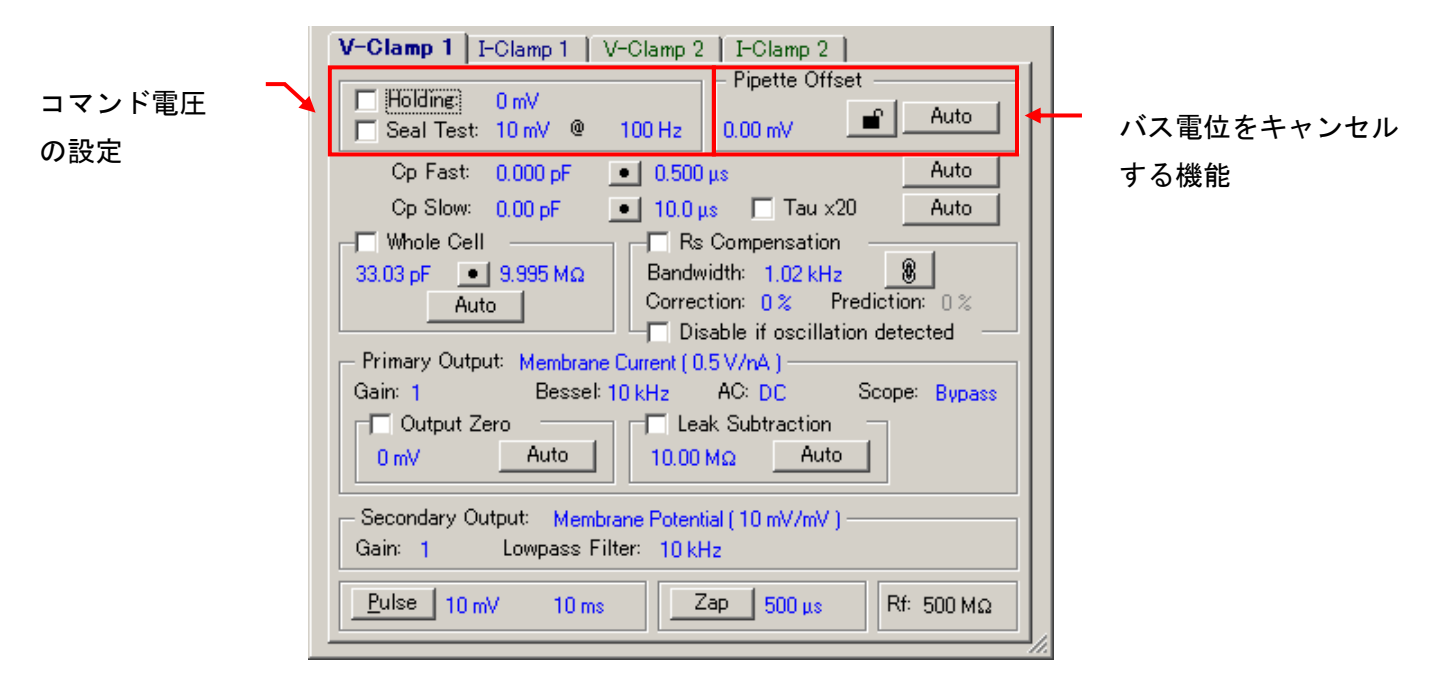

#### **Holding, Seal Test**

コマンド電圧を設定します。チェックボックスをチェックすると有効になります。

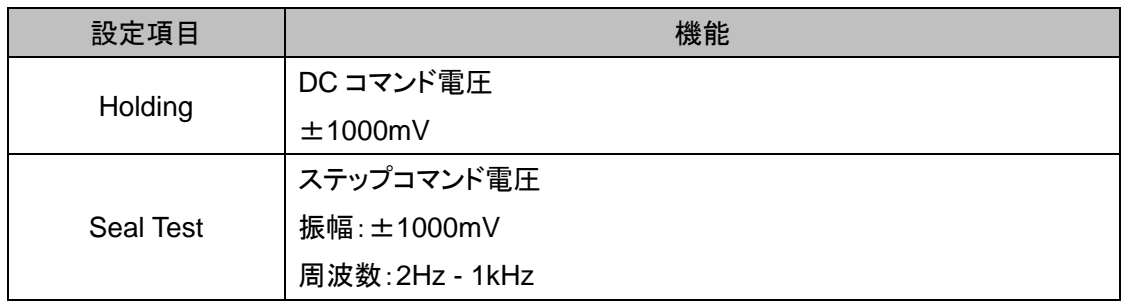

#### **Pipette Offset**

バス電位をキャンセルする機能で、Auto ボタンをクリックすれば自動でキャンセルする ことが可能です。手動で調整する場合は鍵マークをクリックして下さい。

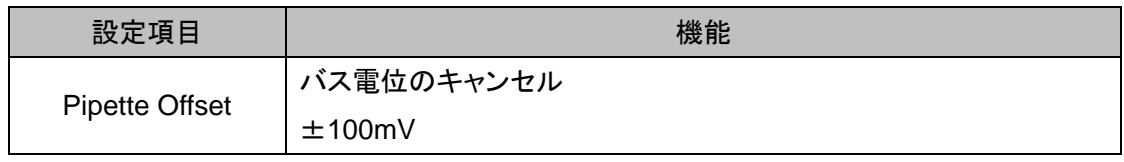

50

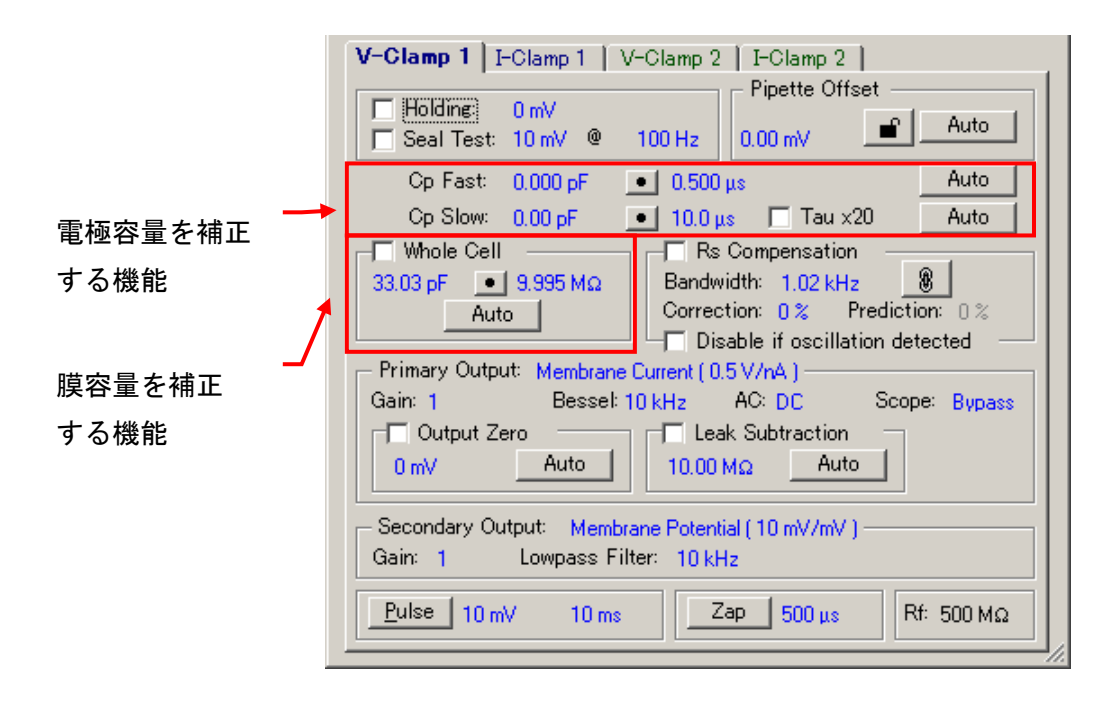

#### **Cp Fast, Slow**

電極容量の補正機能です。速い成分と遅い成分を個別に設定できます。Auto ボタンをクリック すれば自動で補正することができます。

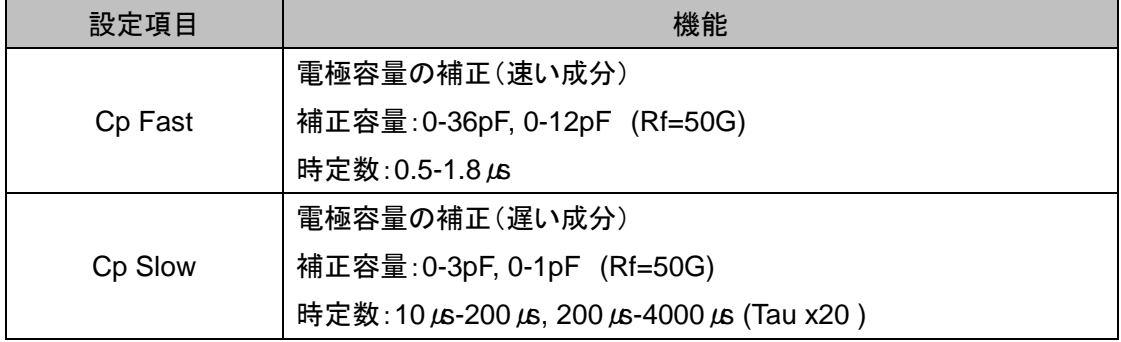

#### **Whole Cell**

膜容量の補正機能です。Auto ボタンをクリックすれば自動で補正することができます。

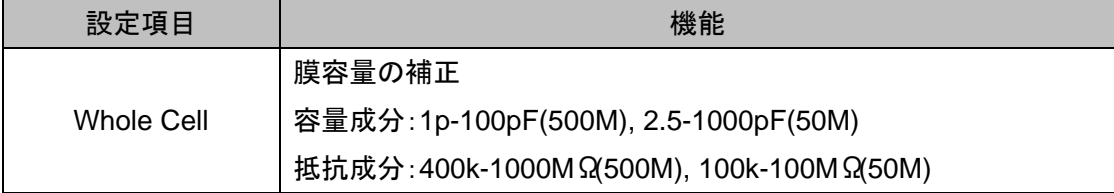

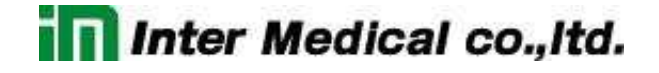

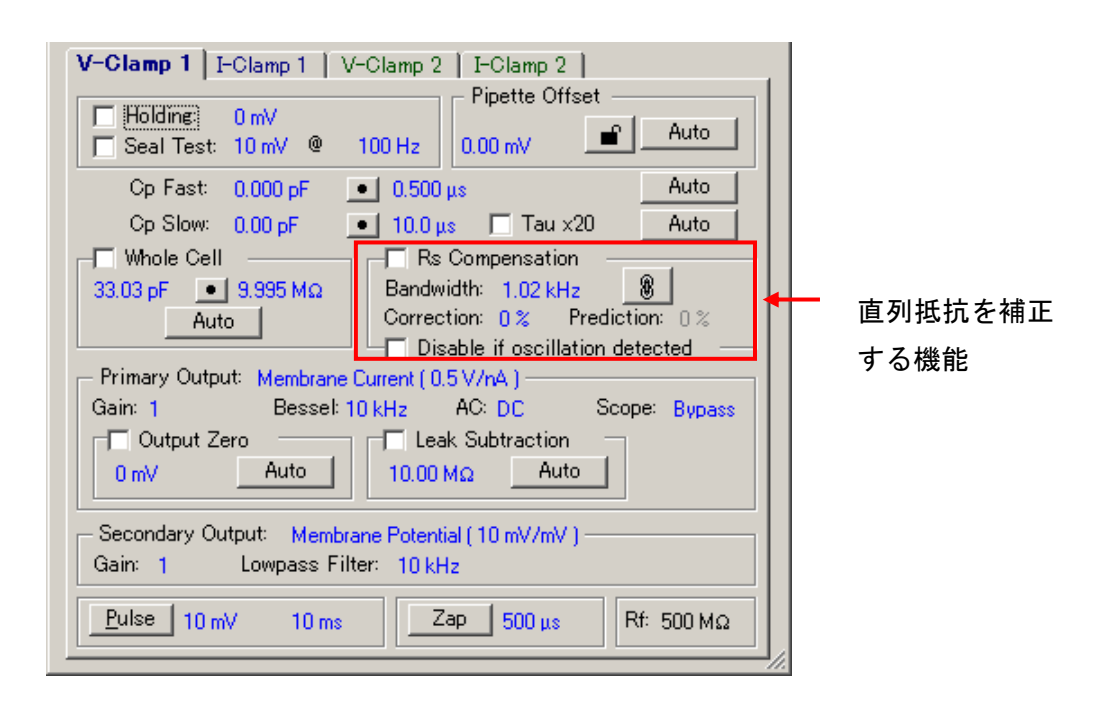

#### **Rs Compensation**

直列抵抗(電極など)による反応速度の低下と電圧降下を補正する機能です。

Correction は測定電流に比例した電位を印加することで電圧降下分を補正します。Correction を増やすと発振するので、Bandwidth を調整して発振を除去して下さい。

Prediction は Whole Cell が有効のときに使用でき、反応速度を補正することができます。 Disable if oscillation detected をチェックしておくと、波形が大きく発振した場合、自動的に Rs Compensation を無効にして、細胞へのダメージを最小限に抑えることができます。

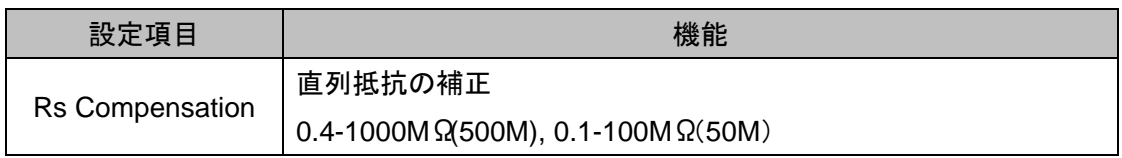

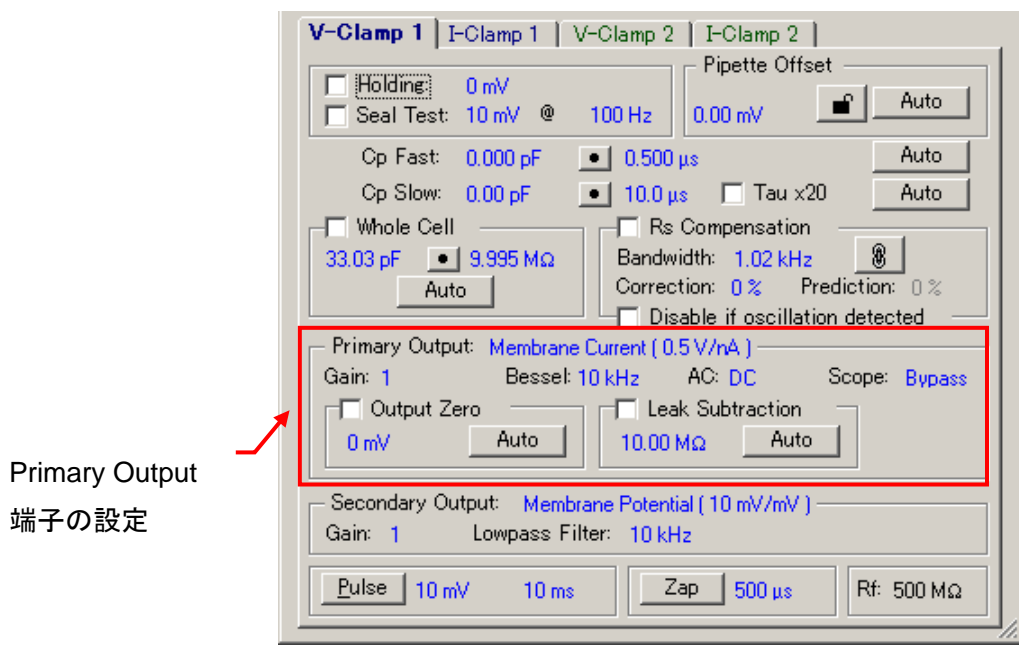

#### **Primary Output**

Primary Output 端子から出力する信号を選択し、ゲインやフィルターなどを設定します。また、 この設定はメータ表示には反映されません。

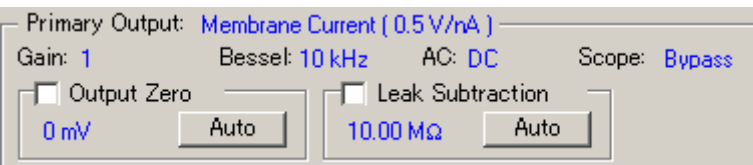

#### Primary Output の出力信号

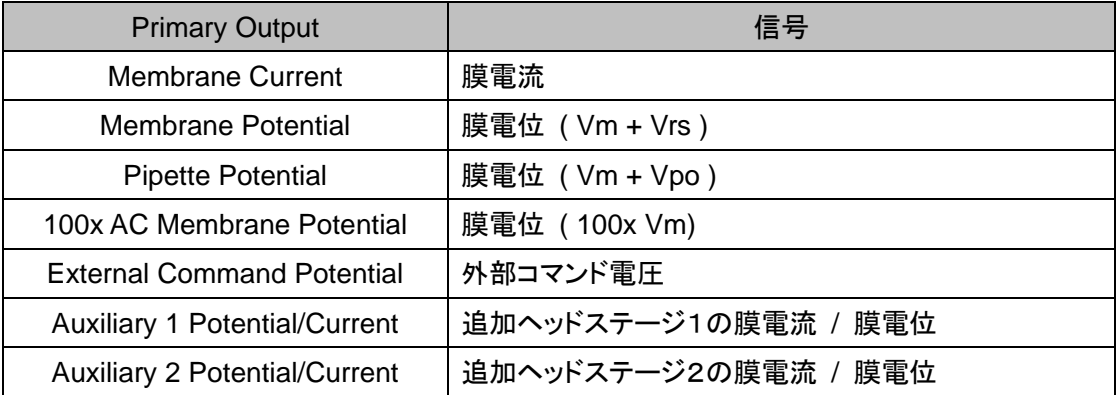

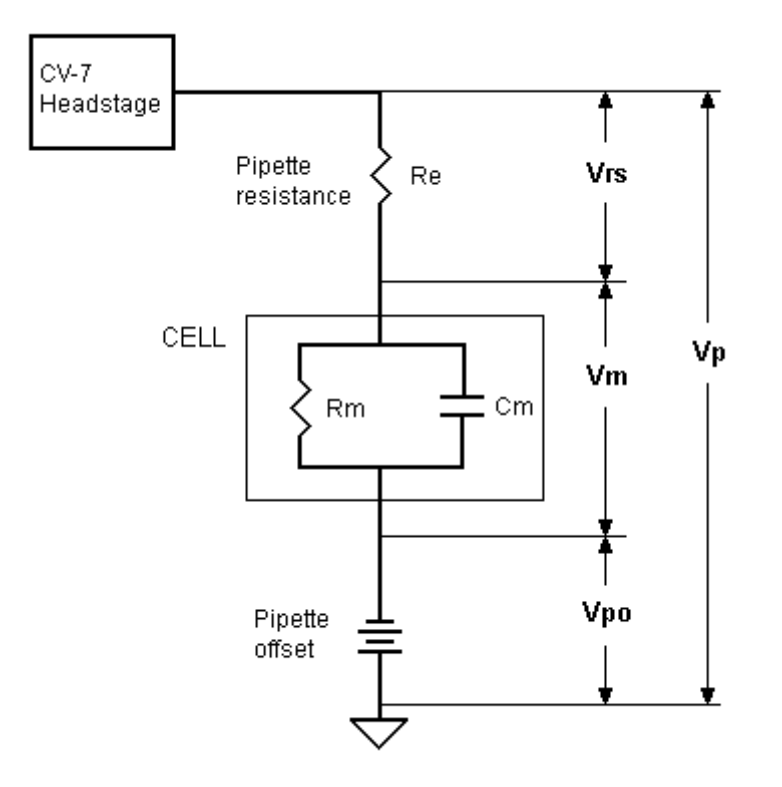

## Primary Output の設定

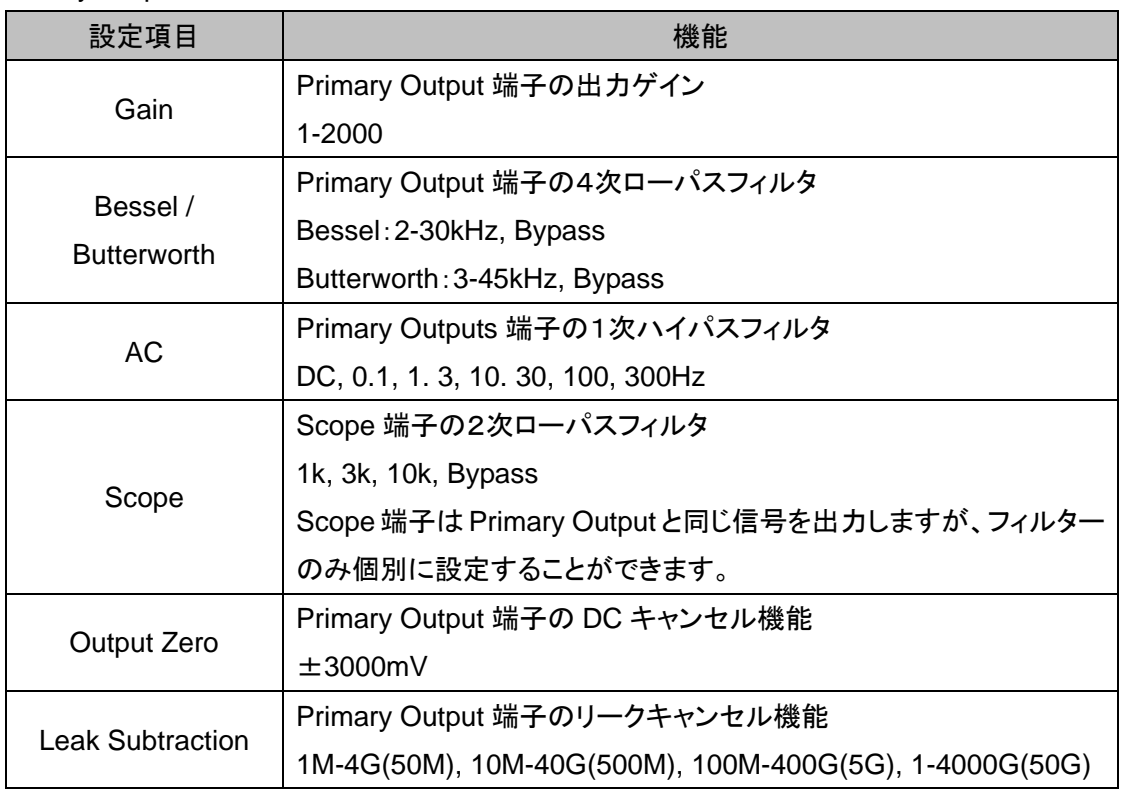

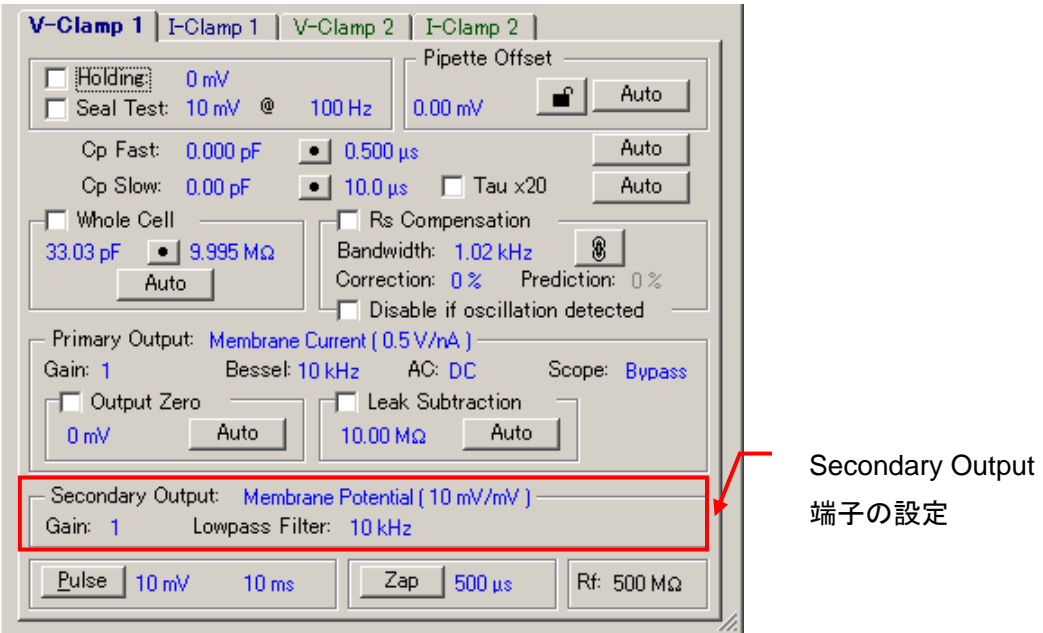

## **Secondary Output**

Secondary Output 端子から出力する信号を選択し、ゲインとフィルターを設定します。

## Secondary Output の出力信号

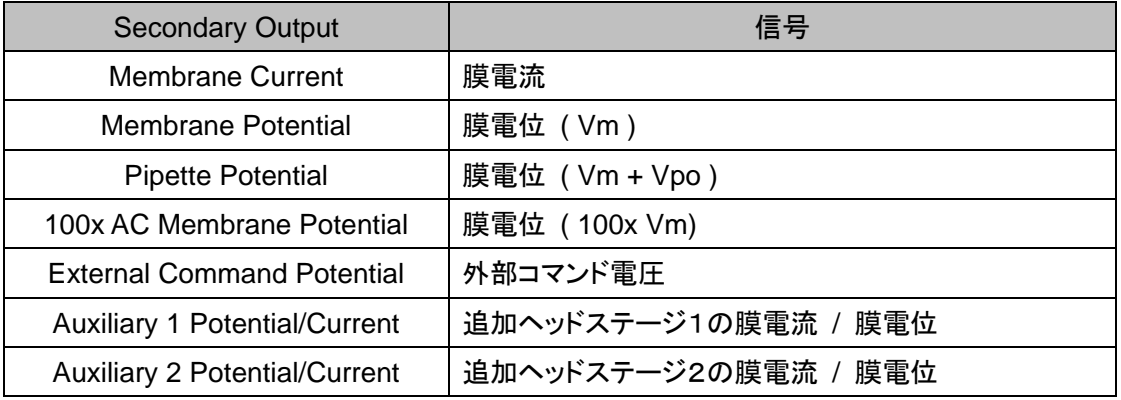

#### Secondary Output の設定

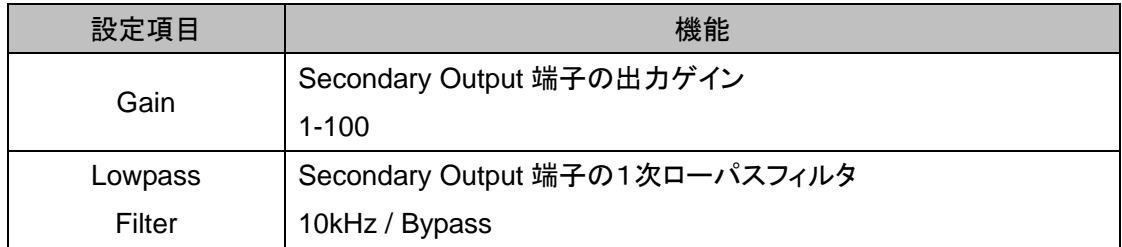

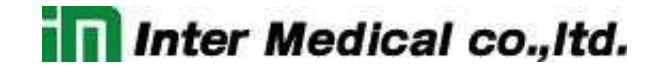

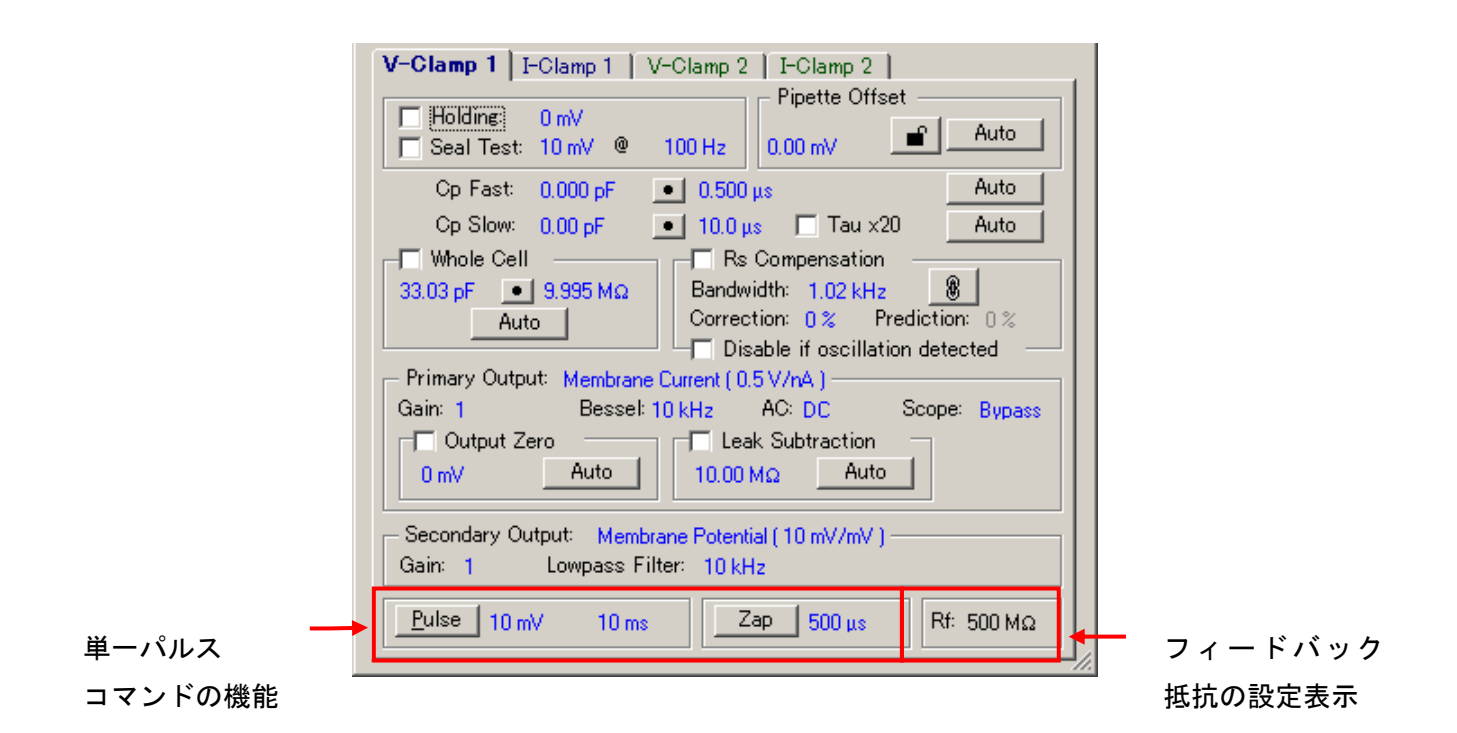

#### **Pulse, Zap**

シングルのコマンドパルスを設定で、各ボタンをクリックするとコマンドが印加されます。

```
Zap \frac{1}{2} 500 \mus
Pulse | 10 \text{ mV}10<sub>ms</sub>
```
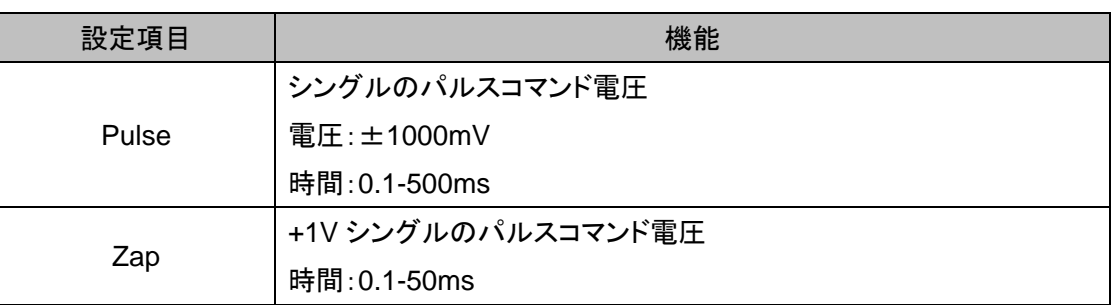

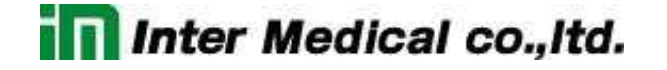

4.7. カレントクランプモードの設定

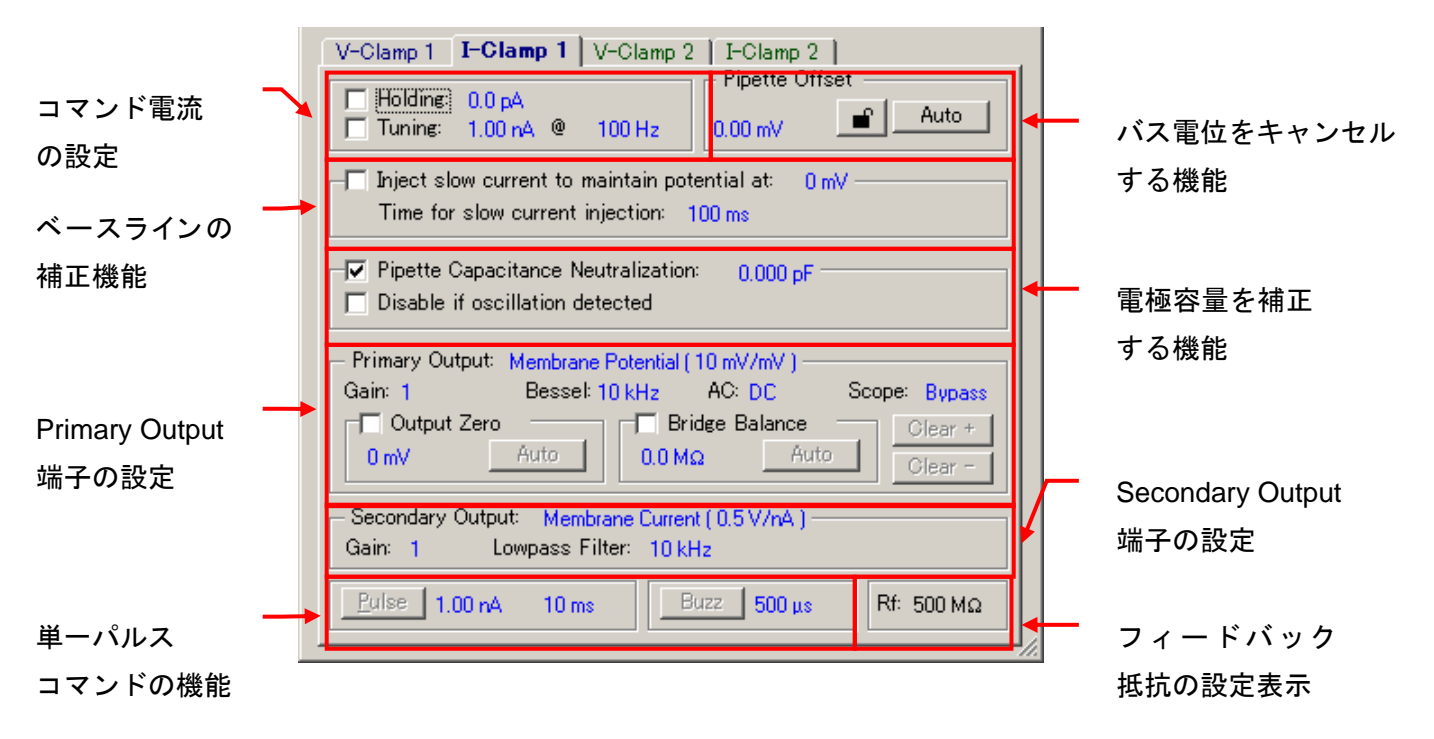

#### **Holding, Tuning**

コマンド電流の設定で、チェックボックスをチェックすると有効になります。

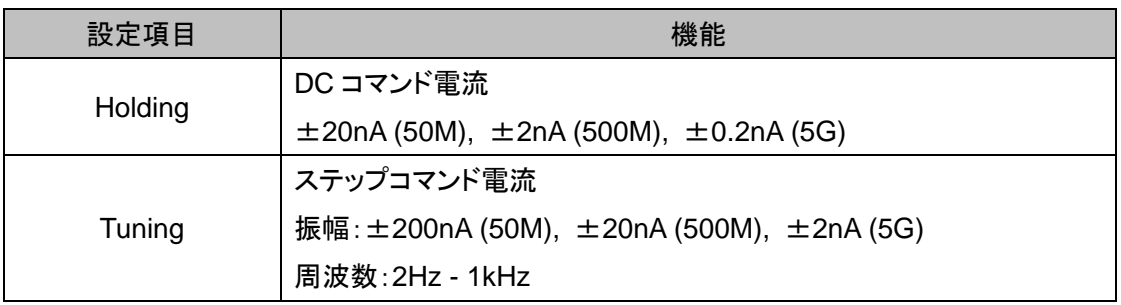

#### **Pipette Offset**

バス電位をキャンセルする機能で、Auto ボタンをクリックすれば自動でキャンセルする ことが可能です。手動で調整する場合は鍵マークをクリックして下さい。

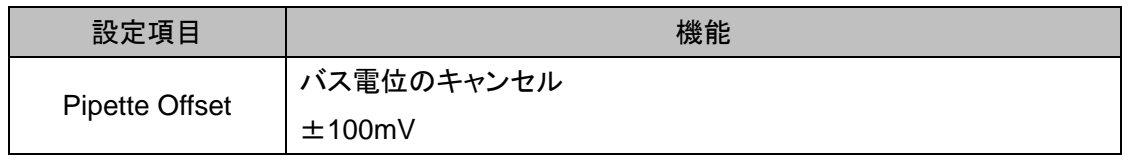

57

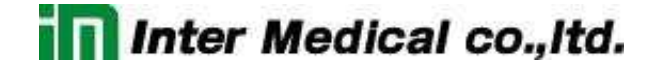

#### **Inject slow current to Maintain potential at**

ベースラインを補正する機能で、チェックすると有効になります。

```
\Box Inject slow current to maintain potential at: \Box 0 mV \BoxTime for slow current injection: 100 ms
```
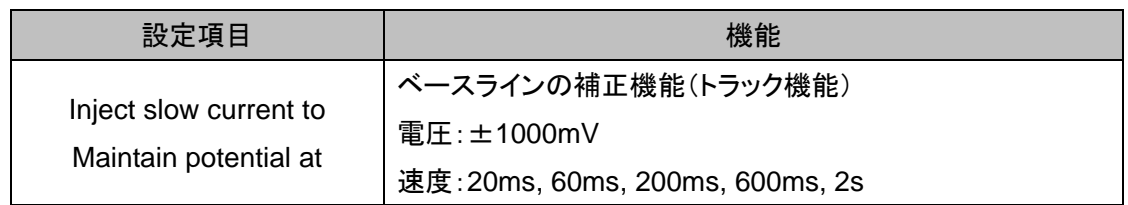

#### **Pipette Capacitance Neutralization**

電極容量を補正する機能で、チェックすると有効になります。また、発振を自動で検出する機能 を設定することもできます。

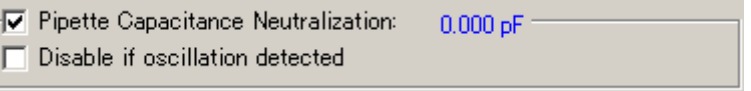

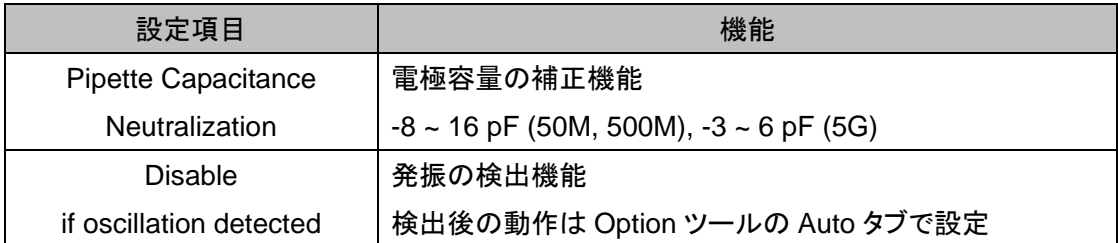

### **Primary Output**

Primary Output 端子から出力する信号を選択し、ゲインやフィルターなどを設定します。また、 この設定はメータ表示には反映されません。

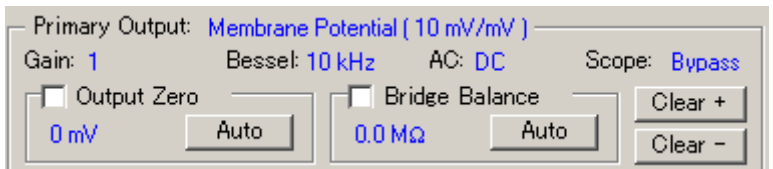

#### Primary Output の出力信号

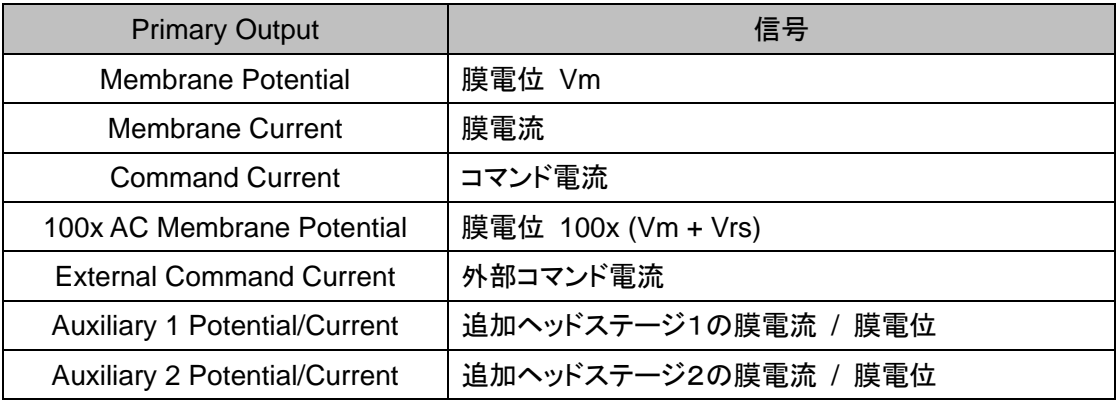

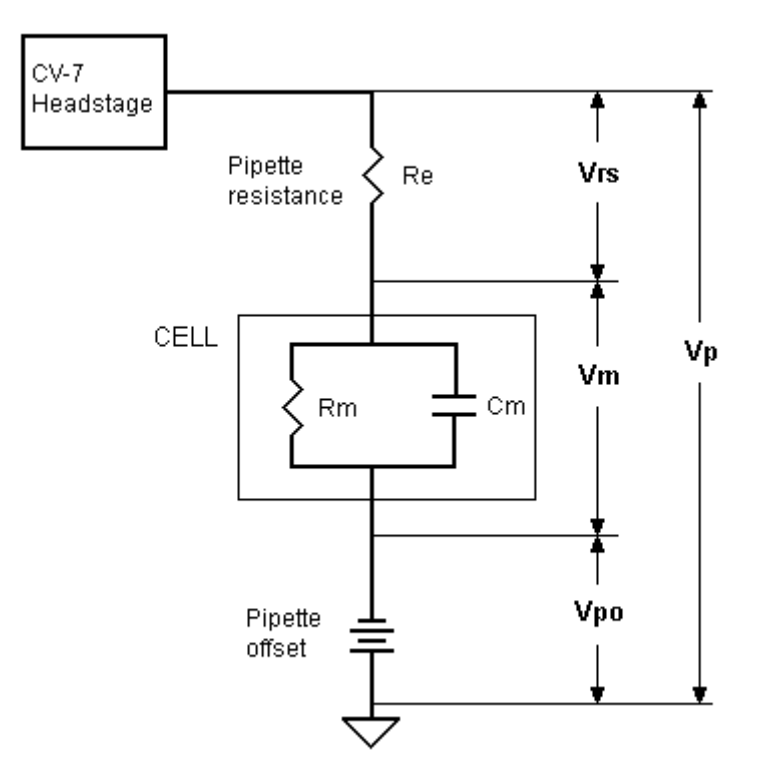

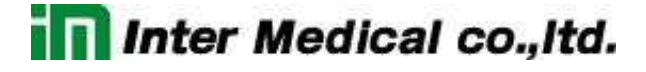

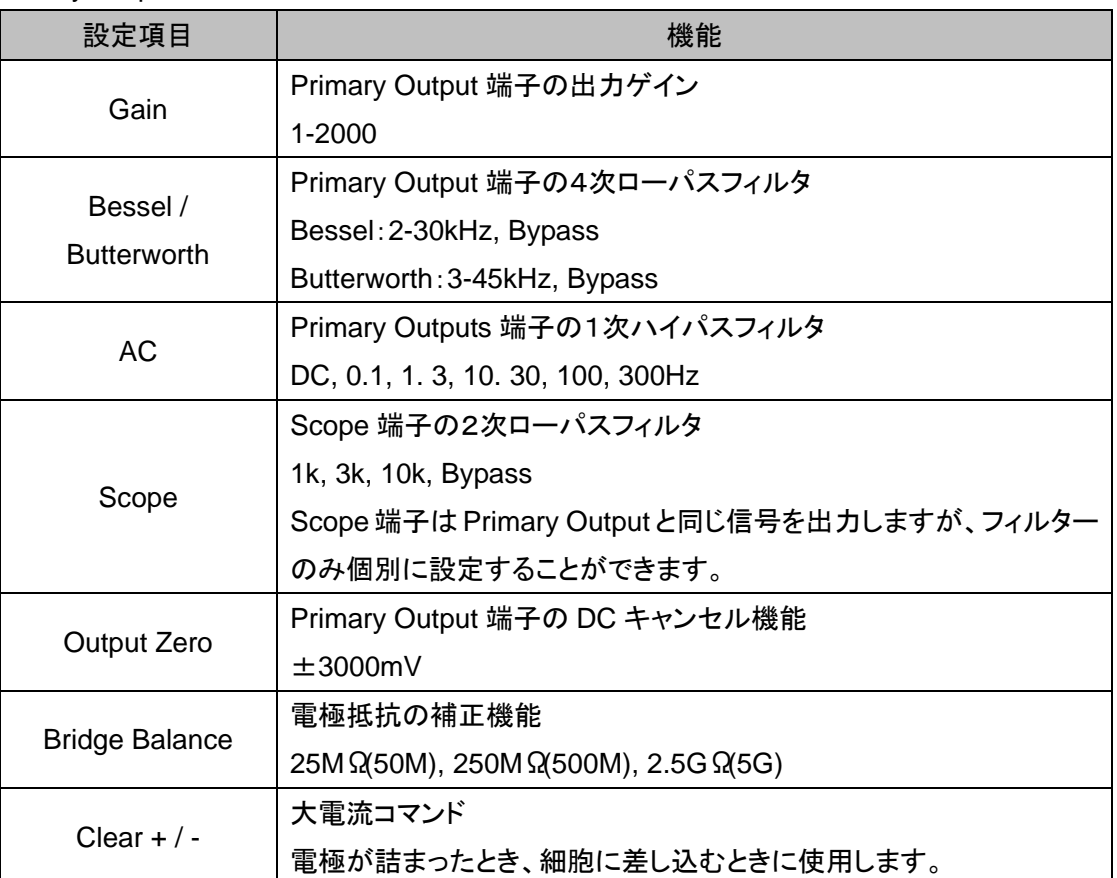

#### Primary Output の設定

#### **Secondary Output**

Secondary Output 端子から出力する信号を選択し、ゲインとフィルターを設定します。

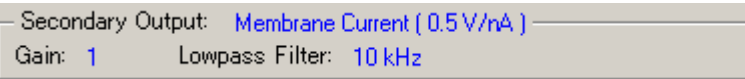

## Secondary Output の出力信号

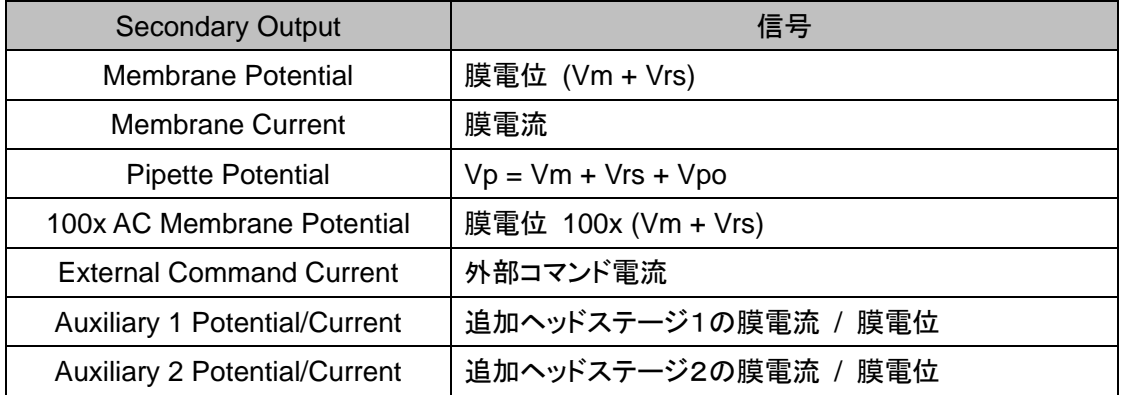

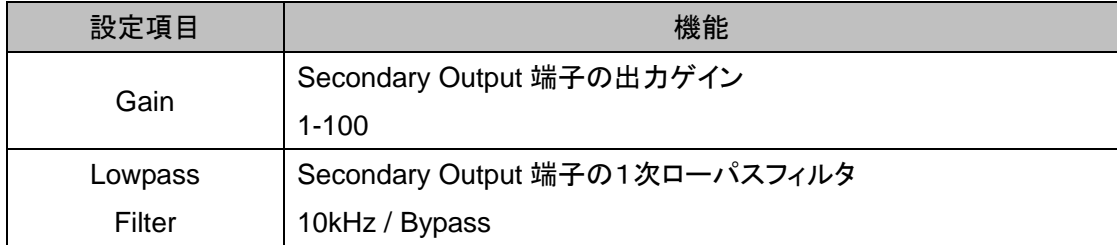

#### Secondary Output の設定

### **Pulse, Zap**

シングルのコマンドパルスの設定で、各ボタンをクリックするとコマンドが印加されます。

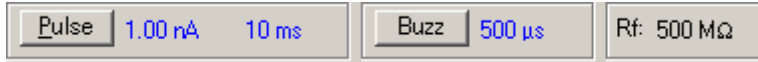

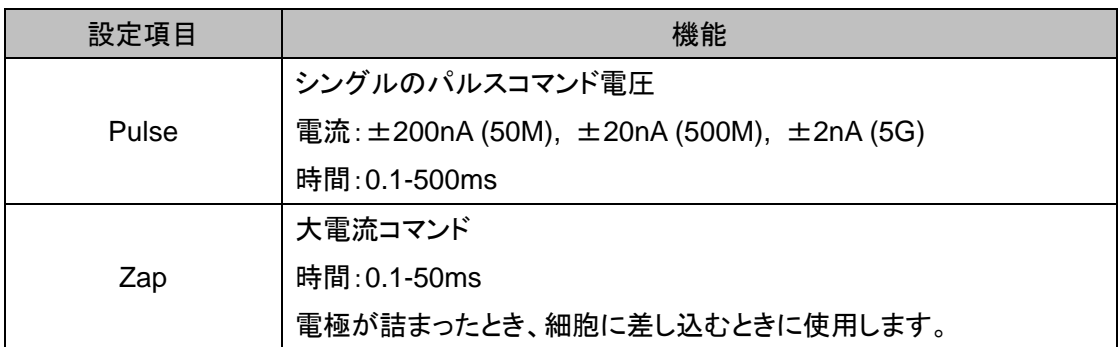